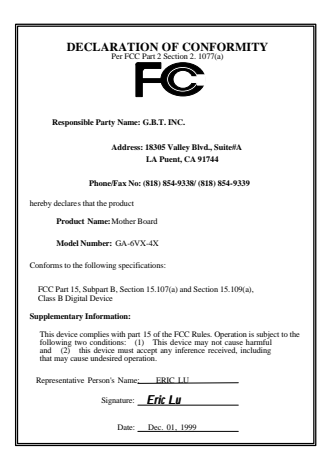

#### **FCC Compliance Statement:**

This equipment has been tested and found to comply with limits for a Class B digital device , pursuant to Part 15 of the FCC rules. These limits are designed to provide reasonable protection against harmful interference in residential installations. This equipment generates, uses, and can radiate radio frequency energy, and if not installed and used in accordance with the instructions, may cause harmful interference to radio communications. However, there is no guarantee that interference will not occur in a particular installation. If this equipment does cause interference to radio or television equipment

reception, which can be determined by turning the equipment off and on, the user is encouraged to try to correct the interference by one or more of the following measures:

-Reorient or relocate the receiving antenna

-Move the equipment away from the receiver

-Plug the equipment into an outlet on a circuit different from that to which the receiver is connected

-Consult the dealer or an experienced radio/television technician for additional suggestions

You are cautioned that any change or modifications to the equipment not expressly approve by the party responsible for compliance could void Your authority to operate such equipment.

This device complies with Part 15 of the FCC Rules. Operation is subjected to the following two conditions 1) this device may not cause harmful interference and 2) this device must accept any interference received, including interference that may cause undesired operation.

Declaration of Conformity

We, Manufacturer/Importer

(full address)

### **G.B.T. Technology Träding GMbH Ausschlager Weg 41, 1F, 20537 Hamburg, Germany**

declare that the product ( description of the apparatus, system, installation to which it refers)

#### **Mother Board** GA-6VX-4X

#### is in conformity with (reference to the specification under which conformity is declared) in accordance with 89/336 EEC-EMC Directive

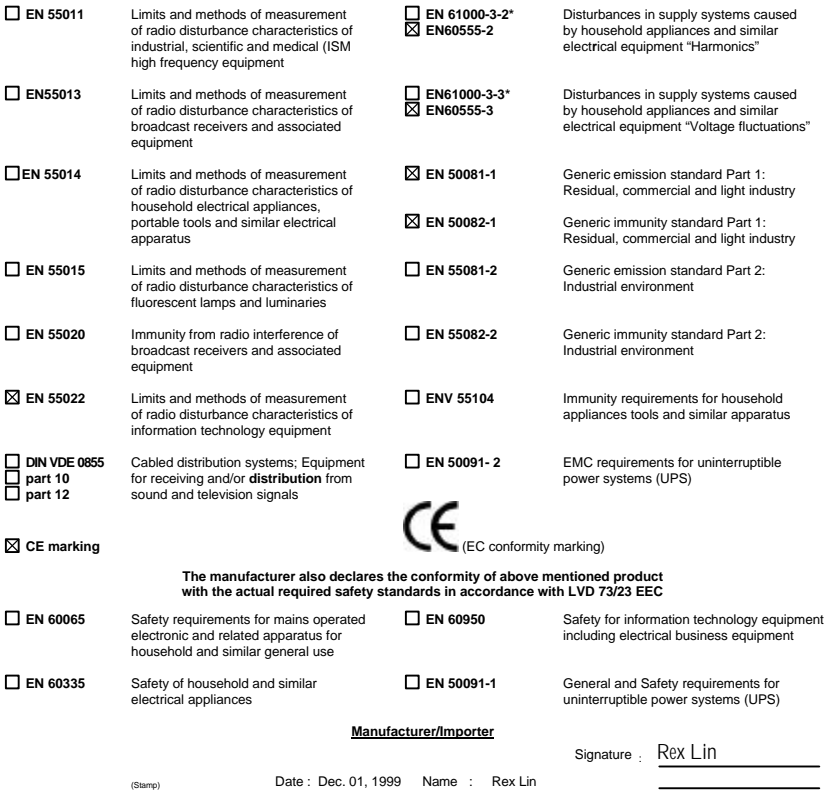

## $6VX-4X$

## **Pentium® II / III / Celeron ™ Processor Motherboard**

# USER'S MANUAL

Pentium<sup>®</sup> II/III/Celeron ™ Processor MAINBOARD REV. 1.1 First Edition R-11-01-091220

## **How This Manual Is Organized**

This manual is divided into the following sections:

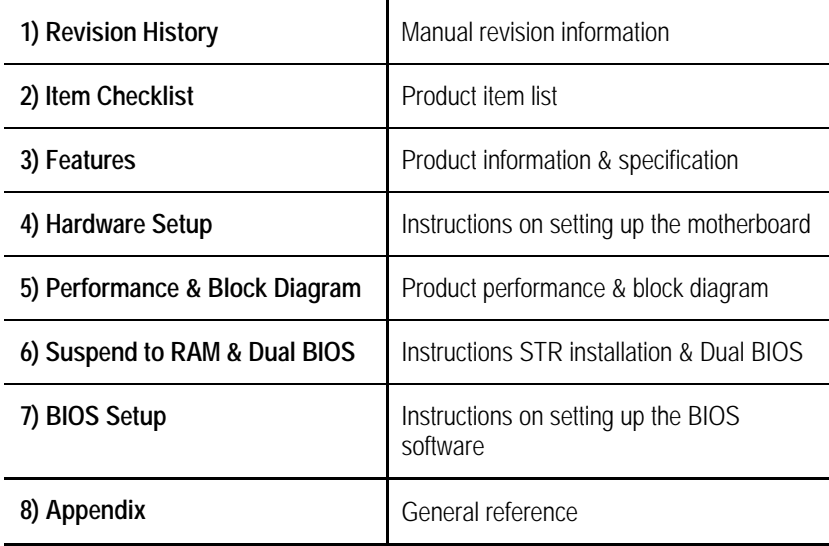

## **Table Of Content**

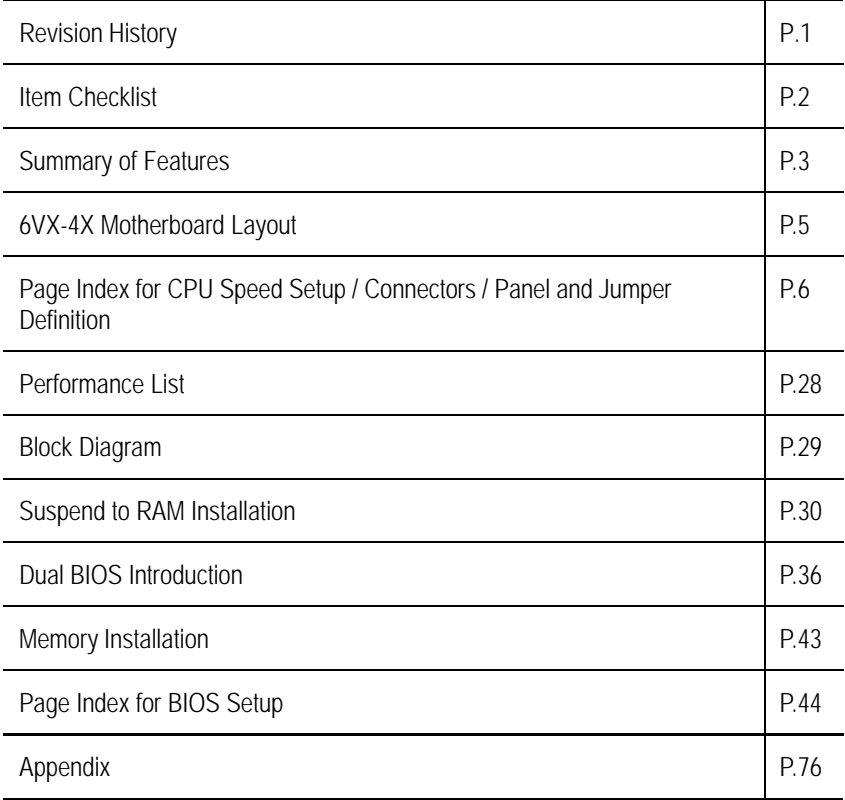

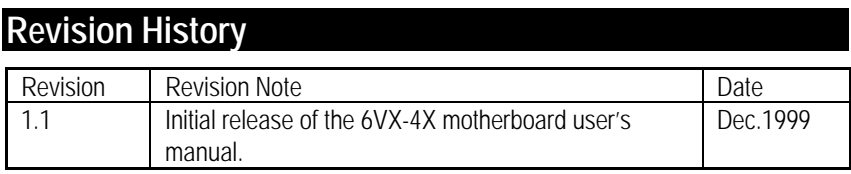

The author assumes no responsibility for any errors or omissions that may appear in this document nor does the author make a commitment to update the information contained herein. Third-party brands and names are the property of their respective owners.

Dec. 20 , 1999 Taipei, Taiwan, R.O.C

 $\overline{\phantom{a}}$ 

## **Item Checklist**

**ØThe 6VX-4X motherboard** 

˛Cable for IDE / floppy device

˛Diskettes or CD (TUCD) for motherboard driver & utility

□Internal COMB Cable (Optional for VGA/AGP on-board motherboard)

□Internal USB Cable (Optional for Baby AT motherboard)

 $\Box$ Cable for SCSI device

˛6VX-4X user's manual

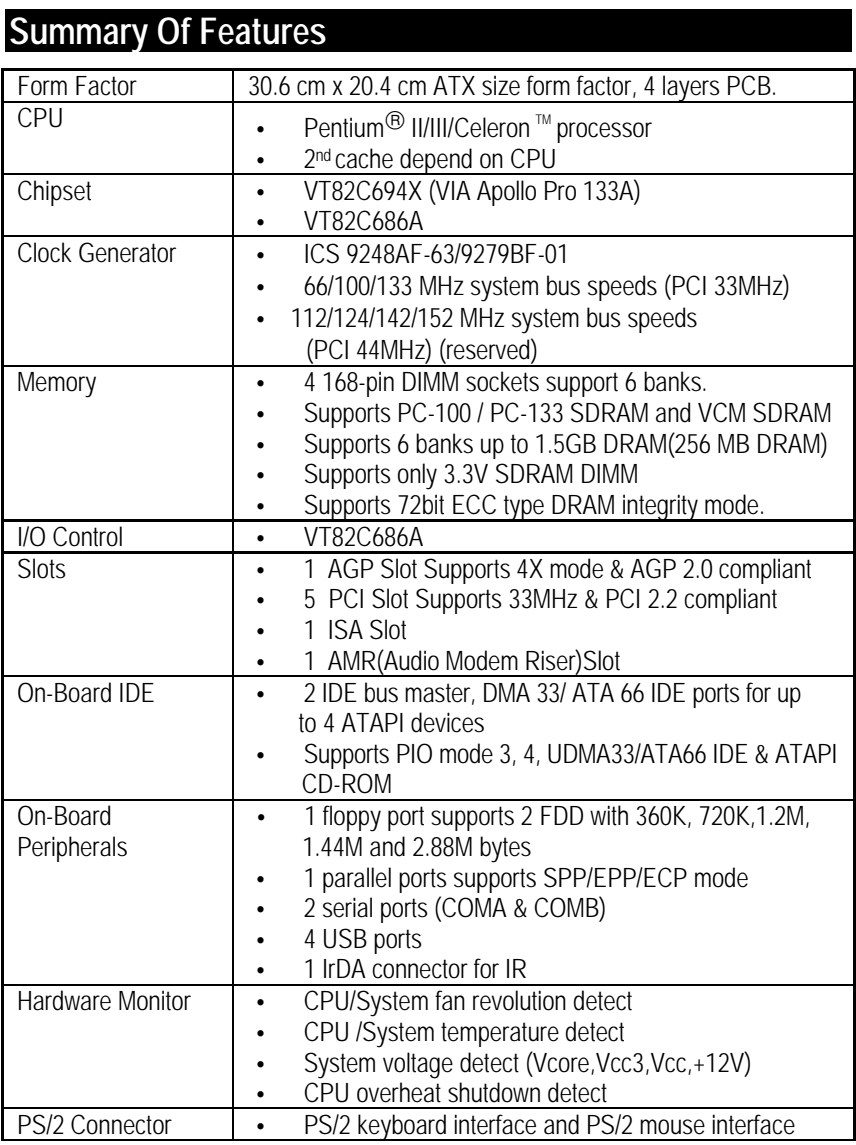

To be continued…

#### Summary Of Features

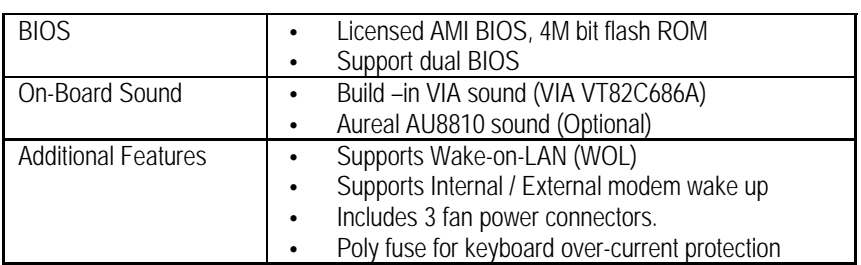

## **6VX-4X Motherboard Layout**

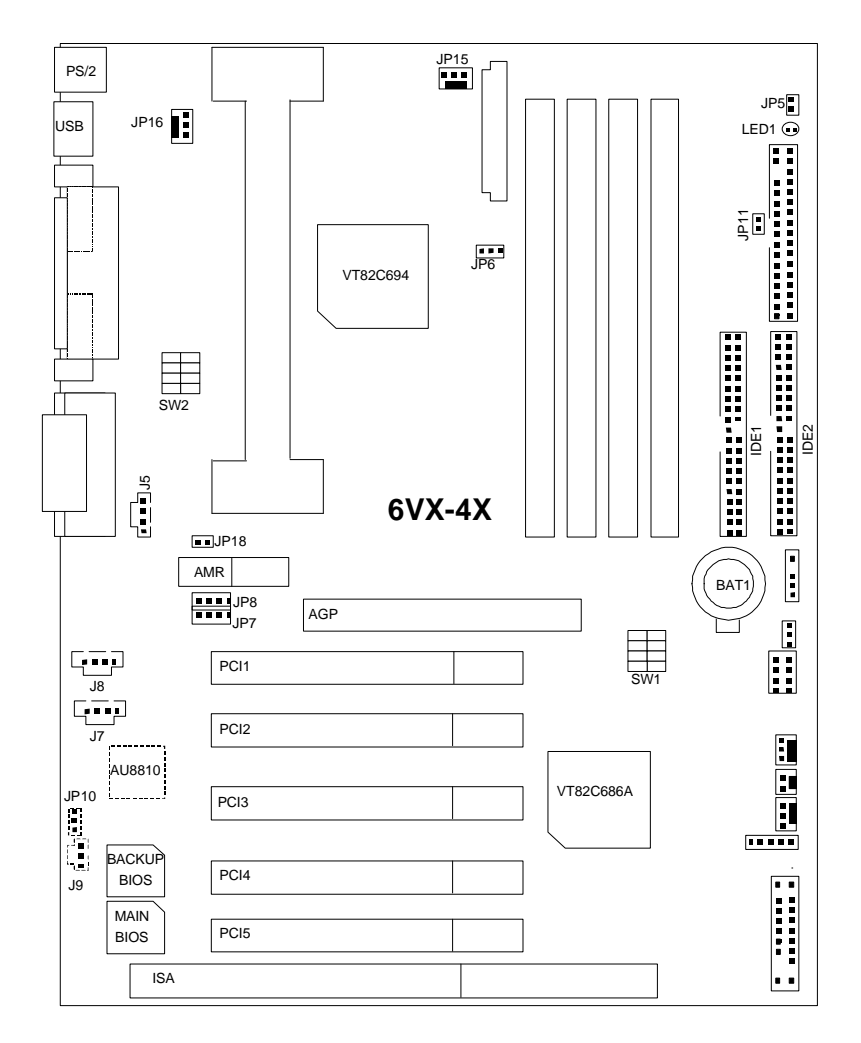

5

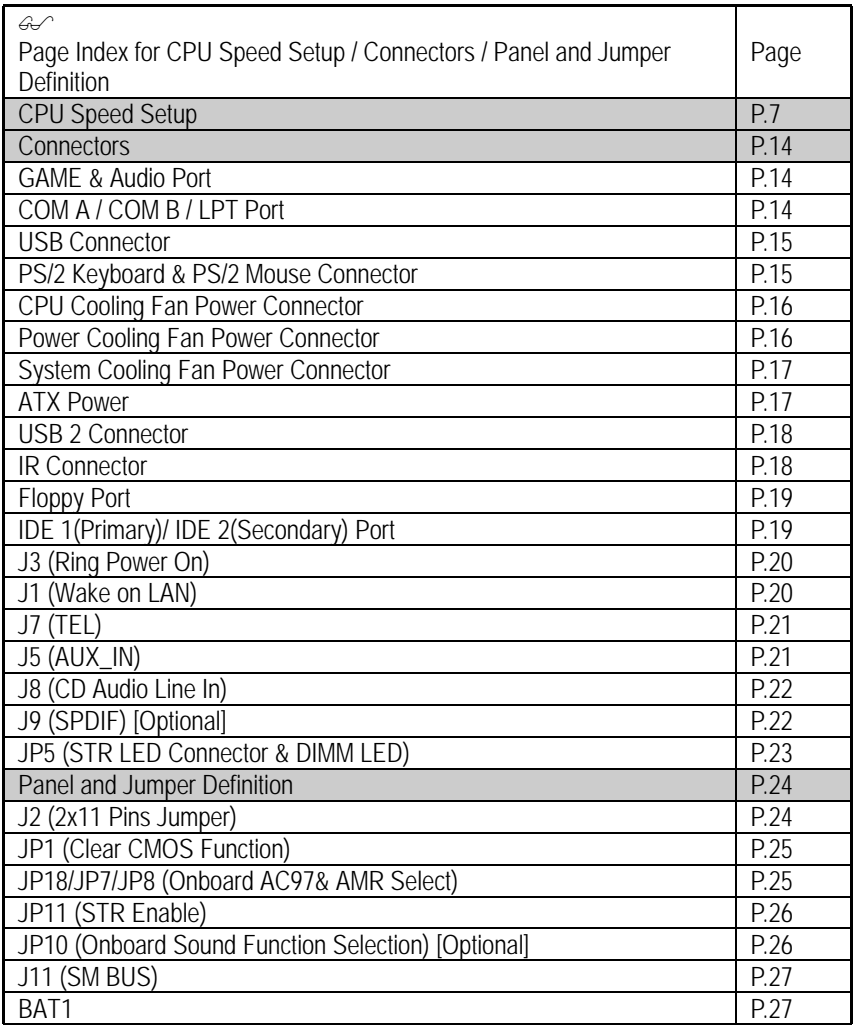

## **CPU Speed Setup**

The system bus speed is selectable at 66,100,133MHz and Auto. The user can select the system bus speed **(SW1)&JP6** and change the DIP switch **(SW2)** selection to set up the CPU speed for 233 - 733MHz processor.

#### **Set System Bus Speed**

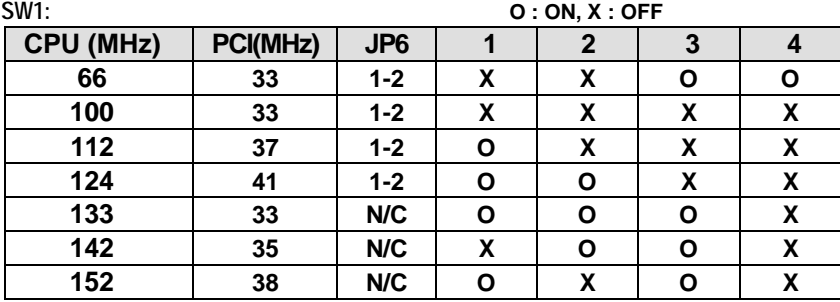

**The CPU speed must match with the frequency ratio. It will cause system hanging up if the frequency ratio is higher than that of CPU. SW2:**

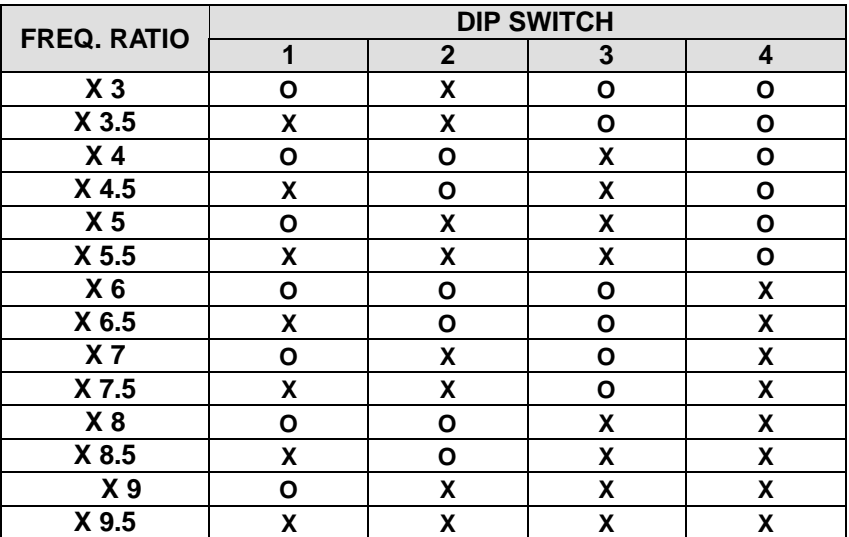

#### **For 133MHz Jumper Setting:**

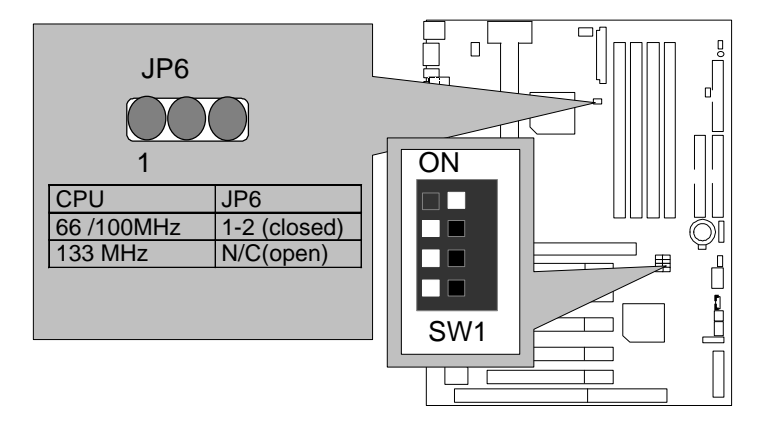

- **Note: We don't recommend you to set up your system speed to 112, 124, 142,152 MHz because these frequencies are not the standard specifications for CPU, Chipset and most of the peripherals. Whether your system can run under 112, 124, 142,152 MHz properly will depend on your hardware configurations: CPU, SDRAM, Cards, etc.**
- $\mathbf{F}$  The black part in the picture is the white extruding piece of the DIP switch.
- 1. Pentium® II /Celeron 233 / 66 MHz FSB

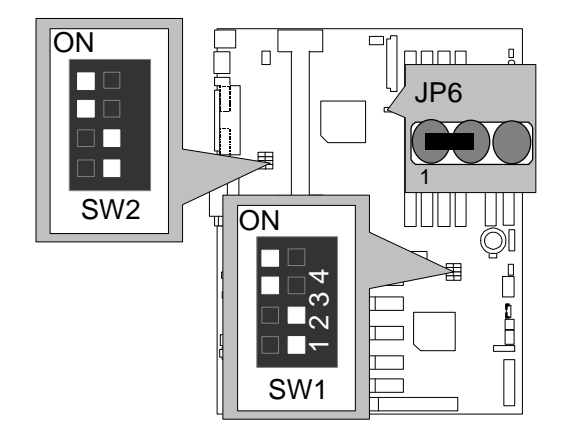

2. Pentium II/Celeron 266/66 MHz FSB

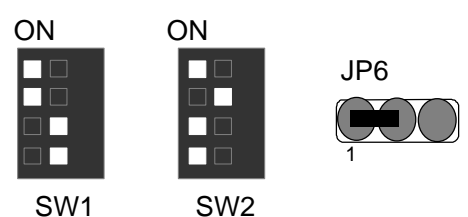

3. Pentium II/Celeron 300/66 MHz FSB

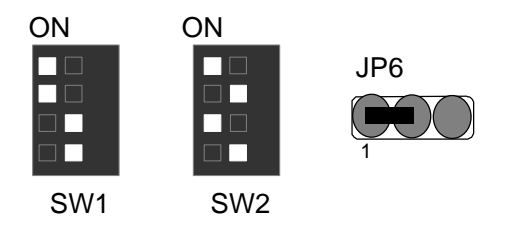

4. Pentium II/Celeron 333/66 MHz FSB

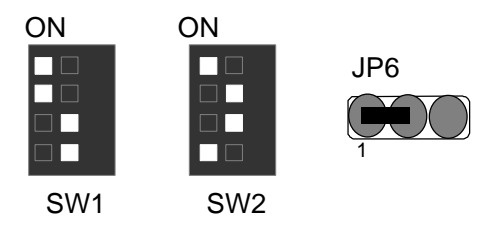

5. Pentium II/Celeron 366/66 MHz FSB

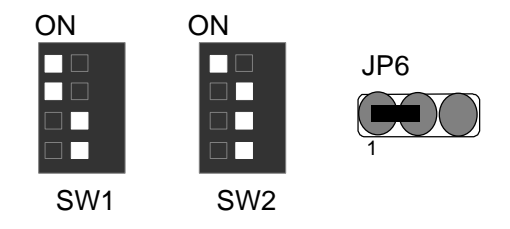

6. Pentium II/Celeron 400/66 MHz FSB

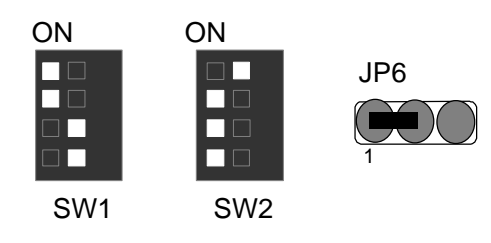

7. Pentium II/Celeron 433/66 MHz FSB

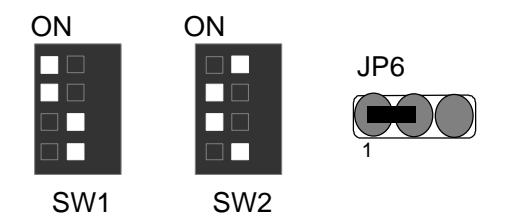

8. Pentium II 350/100 MHz FSB

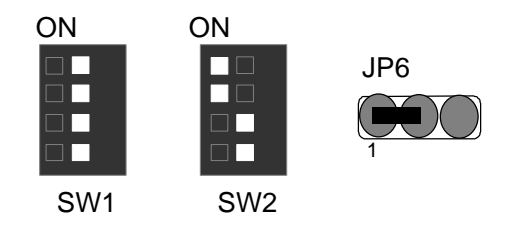

9. Pentium II 400/100 MHz FSB

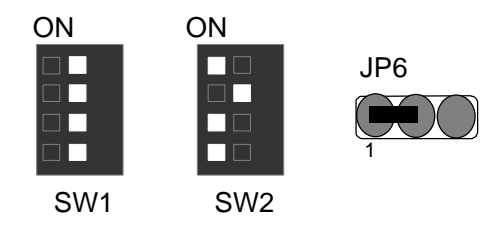

### 10. Pentium II /III 450/100 MHz FSB

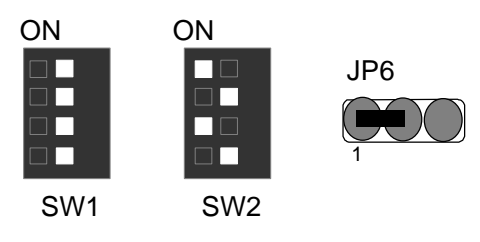

11. Pentium II /III 500/100 MHz FSB

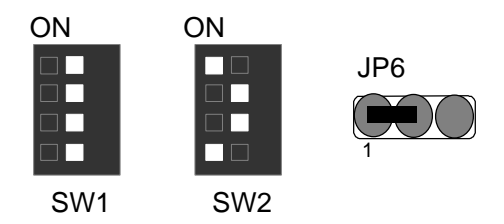

### 12. Pentium II /III 550/100 MHz FSB

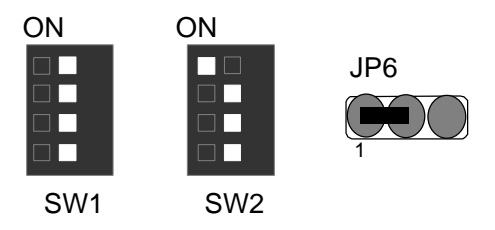

13. Pentium II /III 600/100 MHz FSB

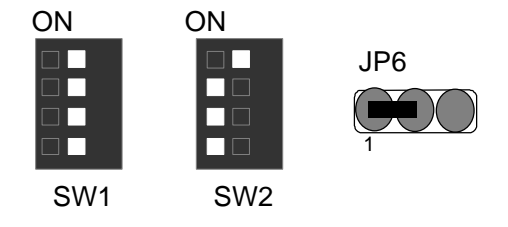

### 14. Pentium II /III 650/100 MHz FSB

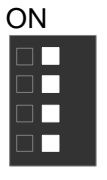

ON

 $\Box$ T

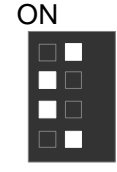

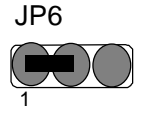

SW1

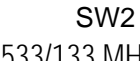

ON

 $\overline{\phantom{a}}$ 

15. Coppermine 533/133 MHz FSB

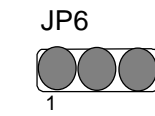

SW1 SW2

16. Coppermine 600/133 MHz FSB

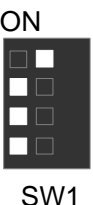

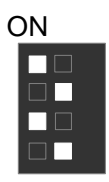

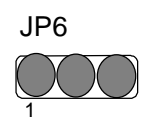

SW2

17. Coppermine 667/133 MHz FSB

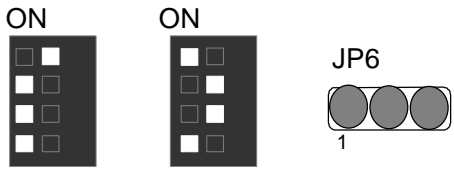

SW1

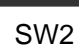

### 18. Coppermine 733/133 MHz FSB

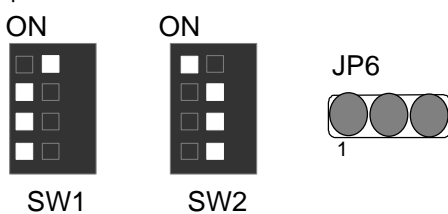

**Connectors** 

## **Connectors**

Game & Audio Port

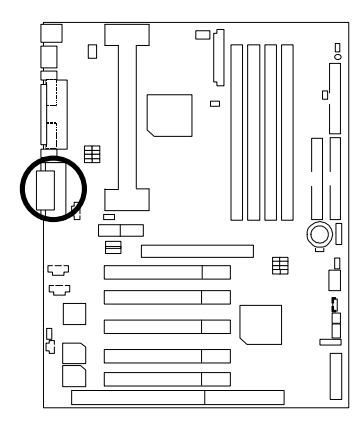

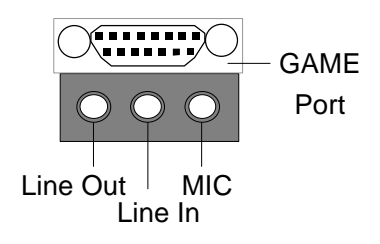

## COM A / COM B / LPT Port

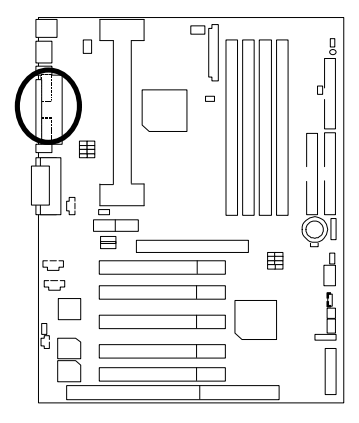

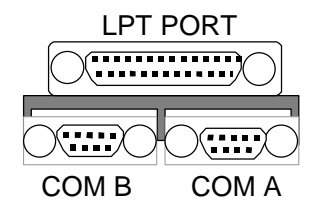

### USB Connector

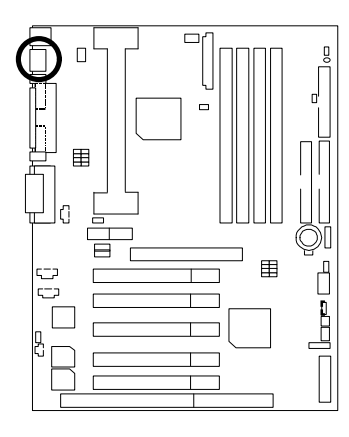

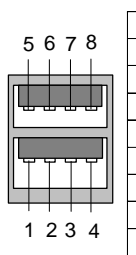

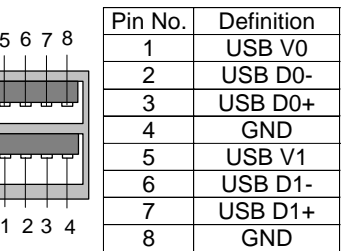

## PS/2 Keyboard & PS/2 Mouse Connector

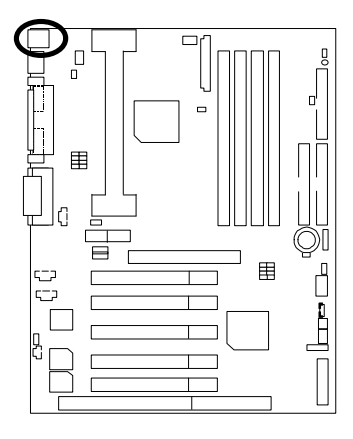

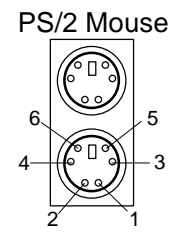

PS/2 Keyboard

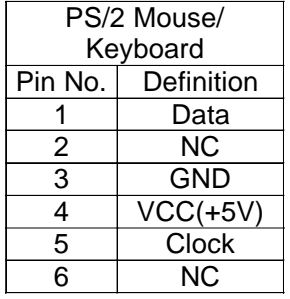

## CPU Cooling Fan Power Connector

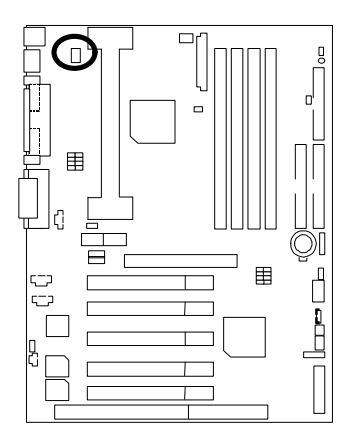

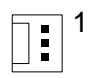

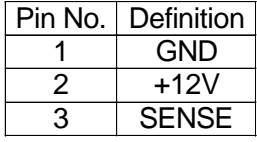

Power Cooling Fan Power Connector

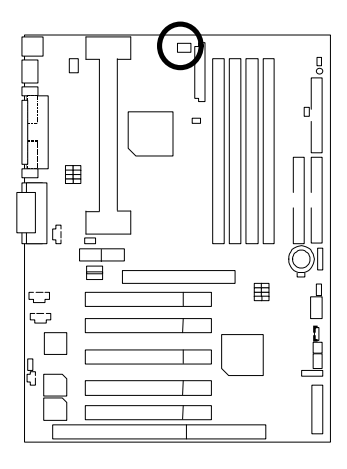

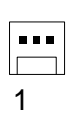

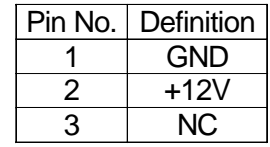

System Cooling Fan Power Connector

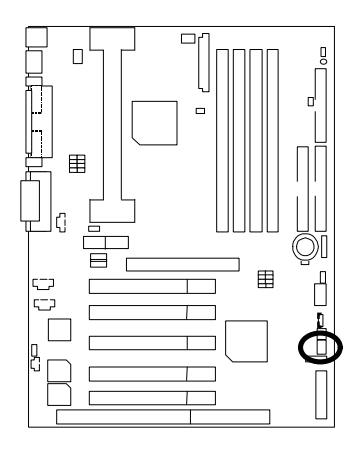

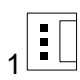

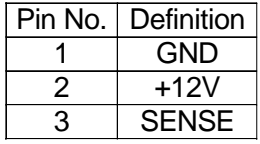

ATX Power

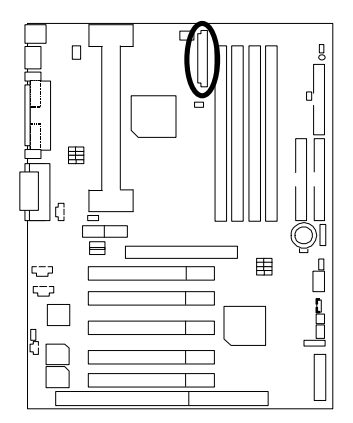

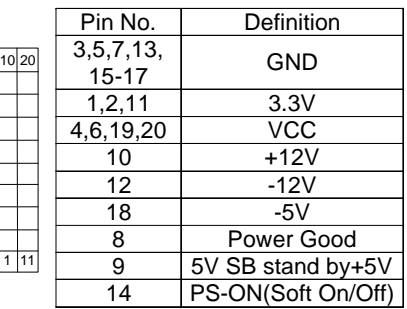

 $\frac{1}{1}$ 

## USB 2 Connector

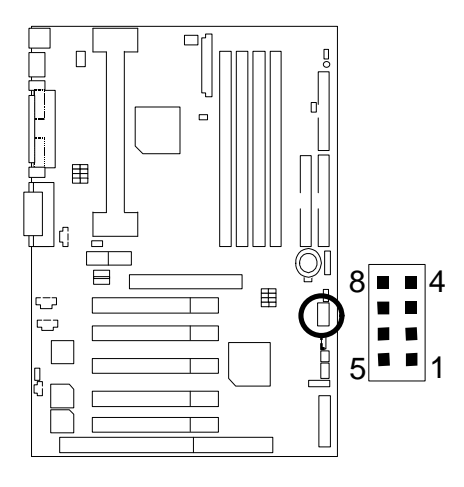

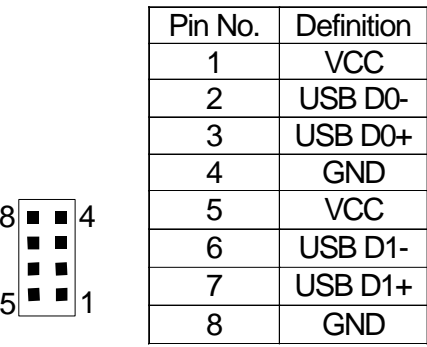

IR Connector

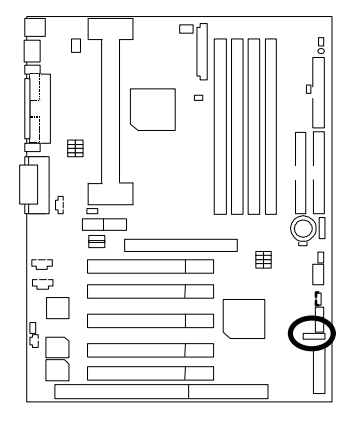

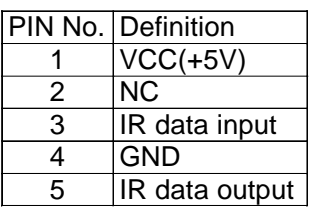

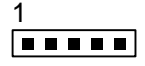

Floppy Port

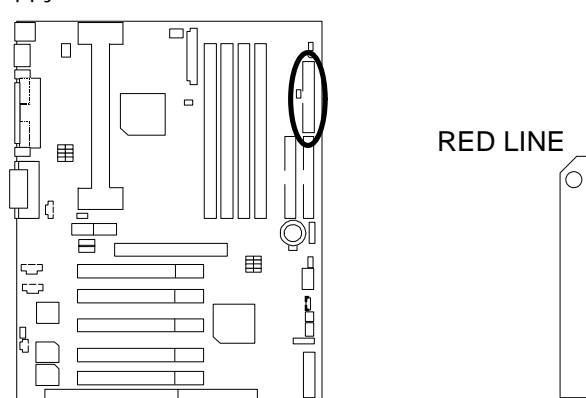

IDE1(Primary), IDE2(Secondary) Port

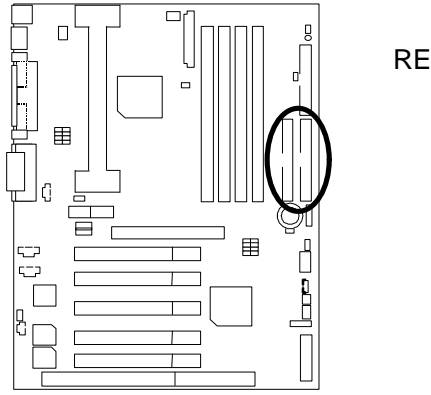

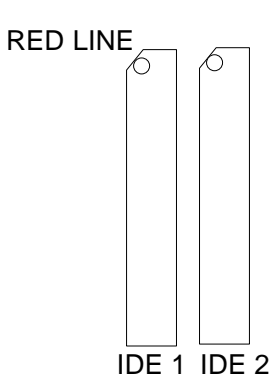

## J3 : Ring Power On (Internal Modem Card Wake Up)

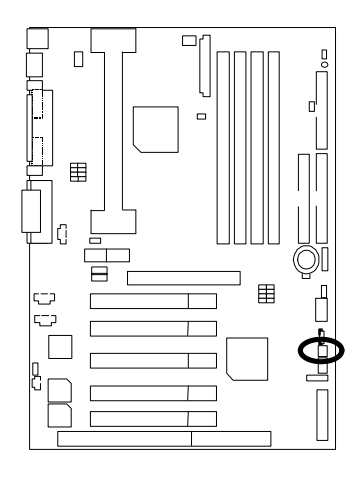

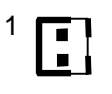

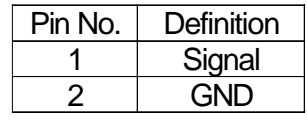

J1 : Wake On LAN

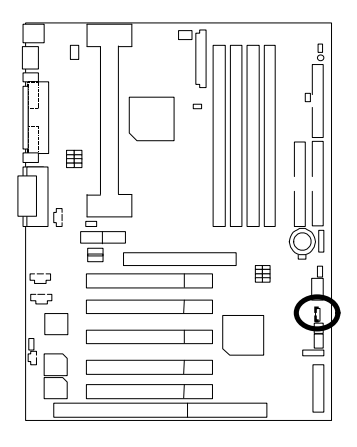

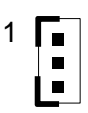

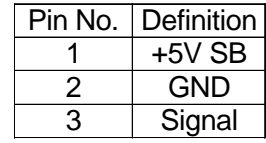

## J7 : TEL: The connector is for Modem with internal voice connector

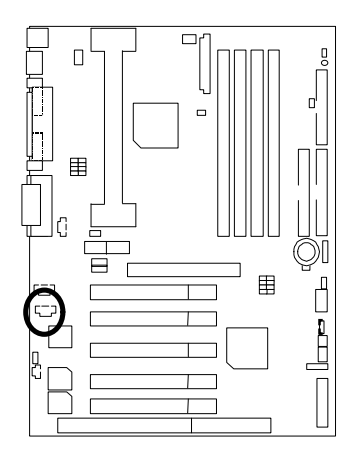

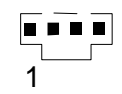

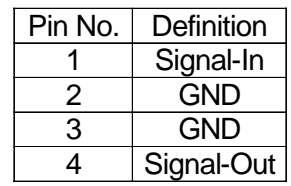

J5:AUX\_IN

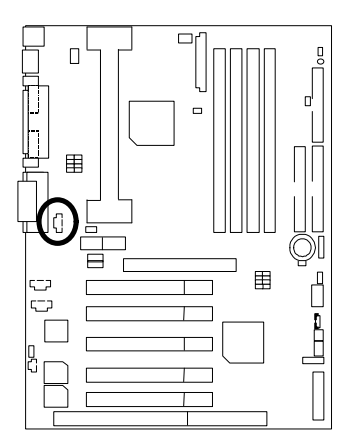

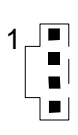

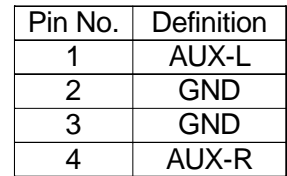

J8 : CD Audio Line In

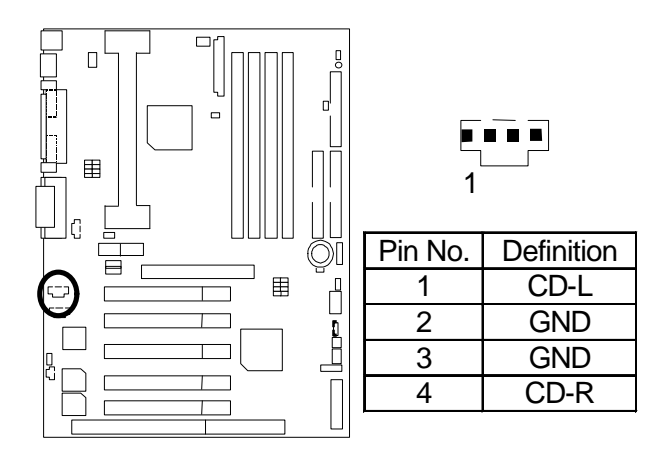

J9 : SPDIF(The SPDIF output is capable of providing digital audio to external speakers or compressed AC3 data to an external Dobly Digital decoder.)(Optional)

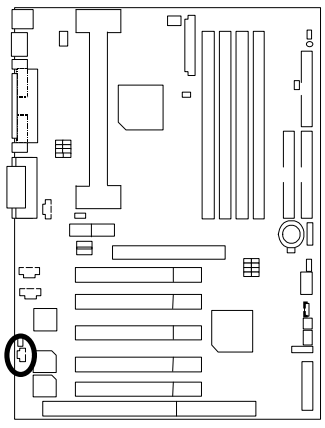

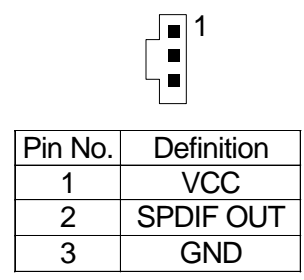

## JP5 : STR LED Connector & DIMM LED

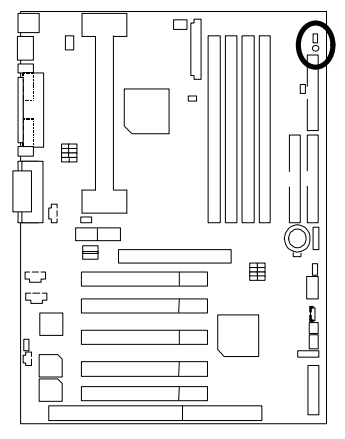

STR LED Connector External.

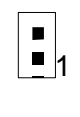

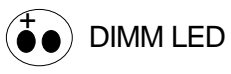

## **Panel and Jumper Definition**

J2 : Panel Jumper

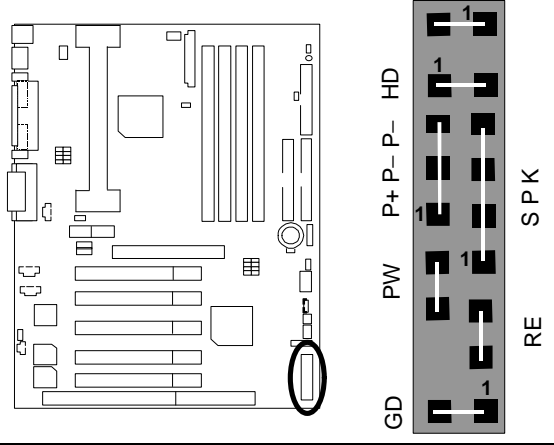

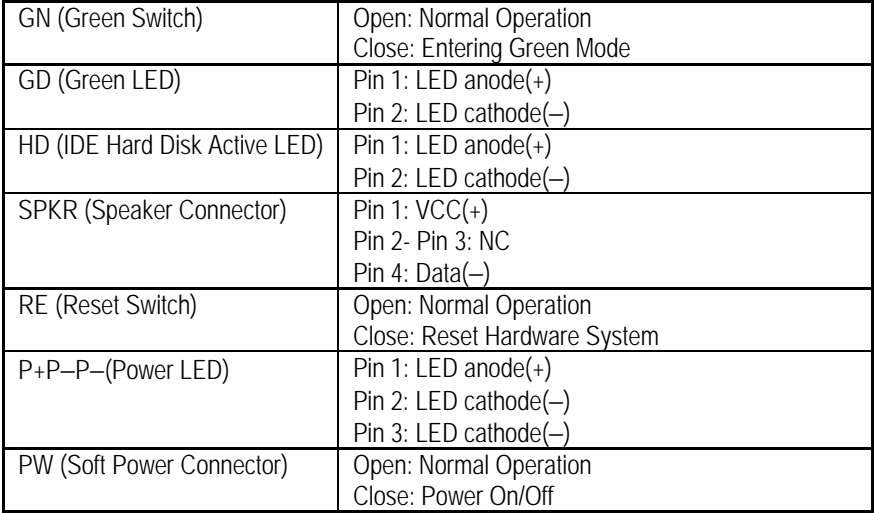

JP1 : Clear CMOS Function

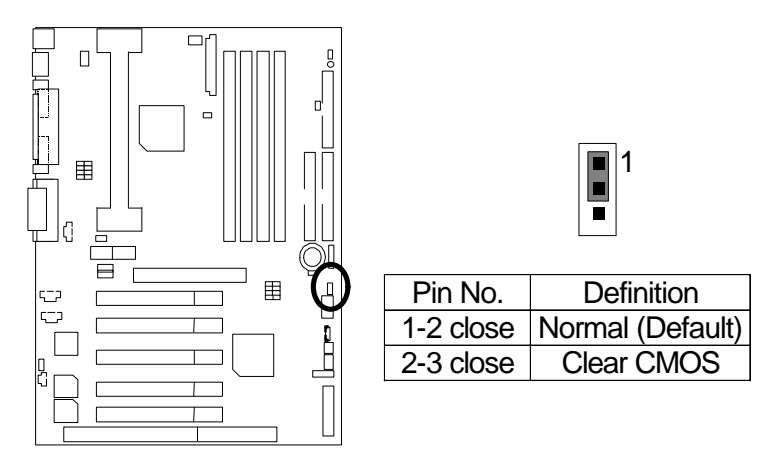

JP7/JP8/JP18 : Onboard AC97& AMR (Primary or Secondary ) Select

### **(AMR Audio Modem Riser)**

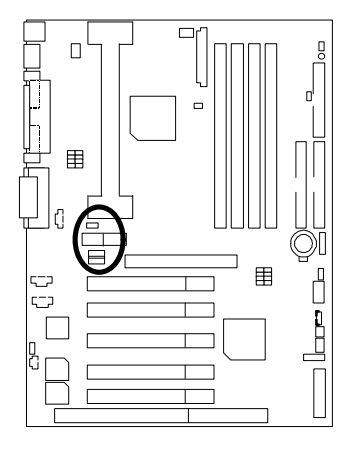

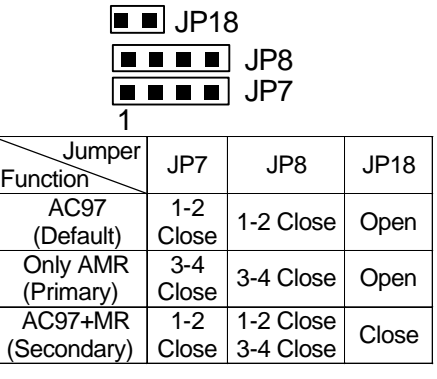

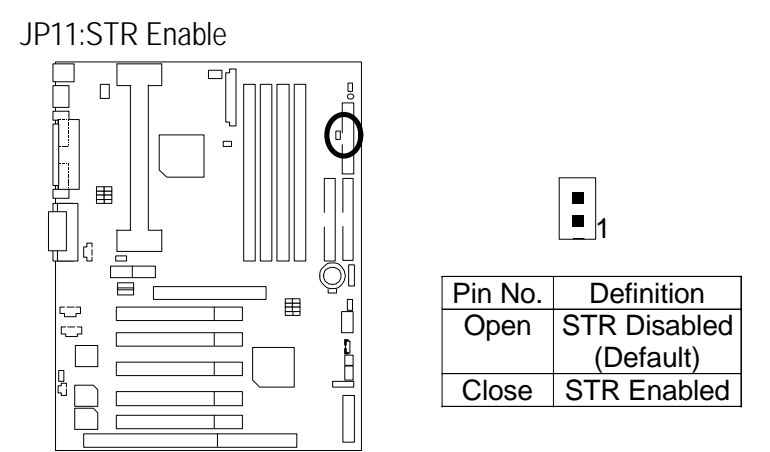

JP10 : Onboard Sound Function Selection (Optional)

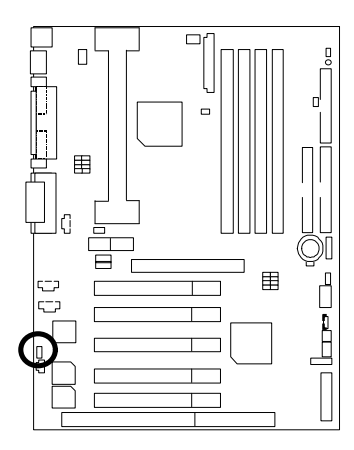

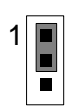

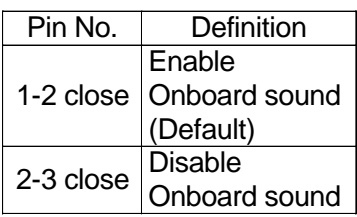

### J11:SM BUS

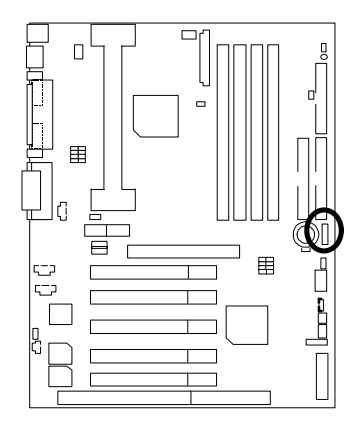

BAT1 : Battery

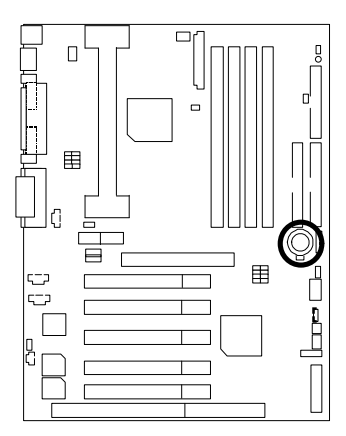

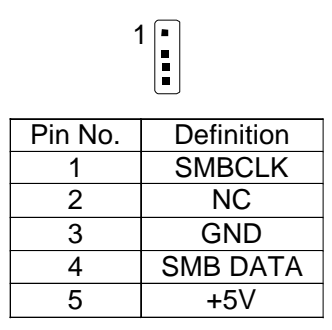

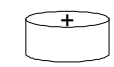

- Danger of explosion if battery is incorrectly replaced.
- Replace only with the same or equivalent type recommended by the manufacturer.
- $\overline{\bullet}$  Dispose of used batteries according to the manufacturer's instructions.

### **Performance List**

The following performance data list is the testing results of some popular benchmark testing programs.

These data are just referred by users, and there is no responsibility for different testing data values gotten by users. (The different Hardware & Software configuration will result in different benchmark testing results.)

- CPU Pentium<sup>®</sup> III 733MHz processor (Coppermine)
- DRAM (128MBx1) SDRAM (BUFFALO SEC KM48s8030CT-GA)
- CACHE SIZE 256 KB included in CPU
- DISPLAY Gigabyte GA-660 Plus Rev1.4 (Driver 4.00.1381.0208.4.00)
- STORAGE Onboard IDE (IBM DTTA-371800)
- O.S. Windows NT™ 4.0 SPK5
- DRIVER Display Driver at 1024 x 768 x 16bit colors x 75Hz.

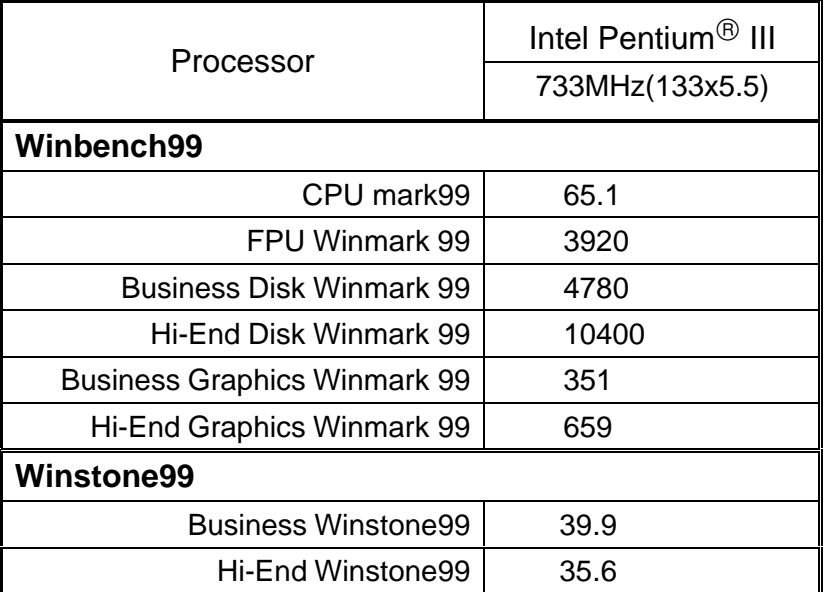
# **Block Diagram**

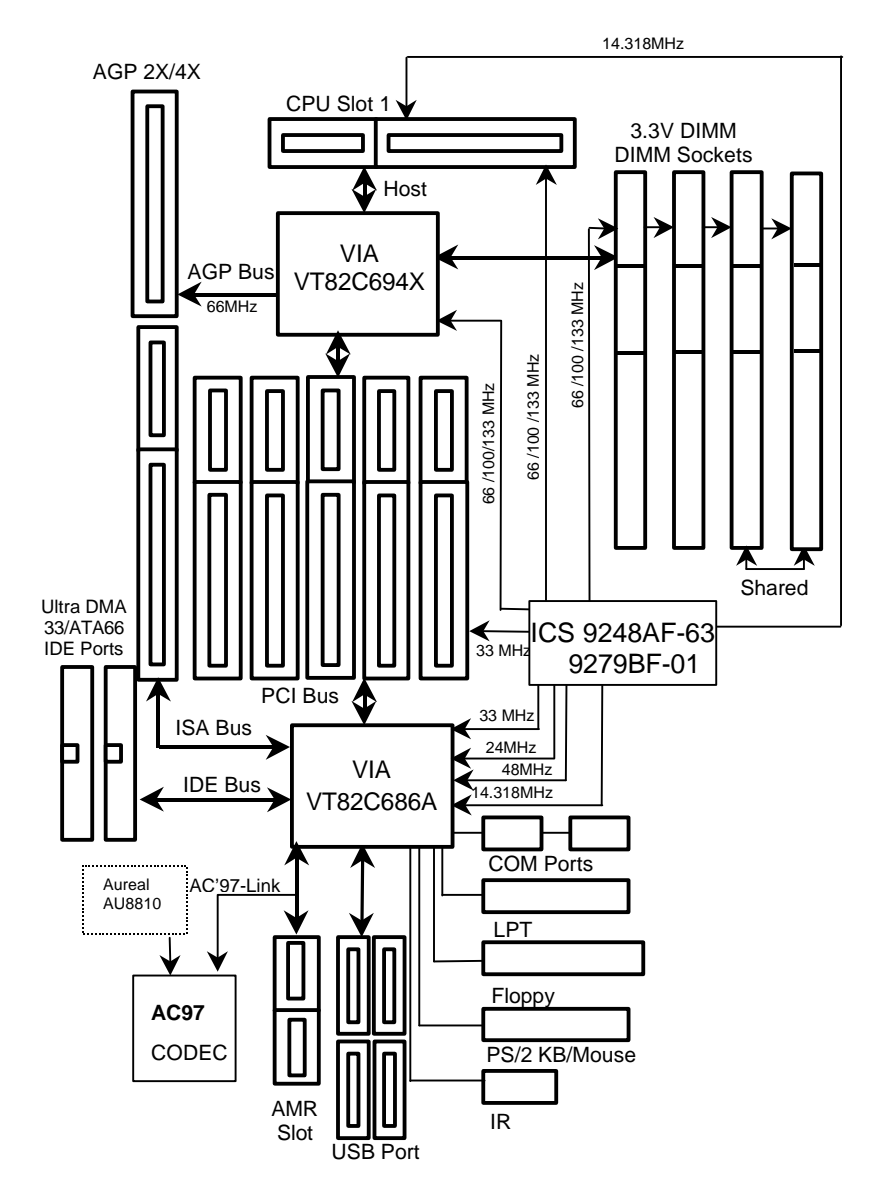

 $\tilde{\mathbb{R}}$ 

# **Suspend to RAM Installation**

## **Suspend to RAM Installation**

## **A.1 Introduce STR function:**

Suspend-to-RAM (STR) is a Windows 98 ACPI sleep mode function. When recovering from STR (S3) sleep mode, the system is able, in just a few seconds, to retrieve the last "state" of the system before it went to sleep and recover to that state. The "state" is stored in memory (RAM) before the system goes to sleep. During STR sleep mode, your system uses only enough energy to maintain critical information and system functions, primarily the system state and the ability to recognize various "wake up" triggers or signals, respectively.

## **A.2 STR function Installation**

Please use the following steps to complete the STR function installation.

#### **Step-By-Step Setup**

#### **Step 1:**

To utilize the STR function, the system must be in Windows 98 ACPI mode.

Putting Windows 98 into ACPI mode is fairly easy.

#### **Setup with Windows 98 CD:**

- A. Insert the Windows 98 CD into your CD-ROM drive, select Start, and then Run.
- B. Type (without quotes) **"D:\setup /p j"** in the window provided. Hit the enter key or click OK. In Windows 98 second edition version, all the bios version dated 12/01/99 or later are ACPI compatible. Just type" D:\Setup", the operating system will be installed as ACPI mode.
- C. After setup completes, remove the CD, and reboot your system

(This manual assumes that your CD-ROM device drive letter is D:).

#### **Step 2:**

**(If you want to use STR Function, please set jumper JP11 Closed.)**

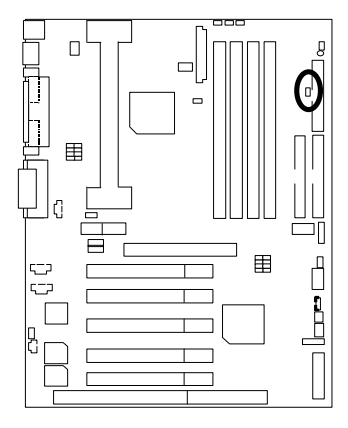

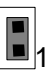

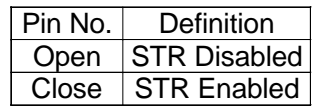

#### **Step 3:**

Power on the computer and as soon as memory counting starts, press <Del>. You will enter BIOS Setup. Select the item **"POWER MANAGEMENT SETUP",** then select **"ACPI Sleep Type : S3 / STR"**. Remember to save the settings by pressing "ESC" and choose the **"SAVE & EXIT SETUP"** option.

Congratulation! You have completed the installation and now can use the STR function.

# **A.3 How to put your system into STR mode?**

There are two ways to accomplish this:

- 1. Choose the "Stand by" item in the "Shut Down Windows" area.
	- A. Press the "Start" button and then select "Shut Down"

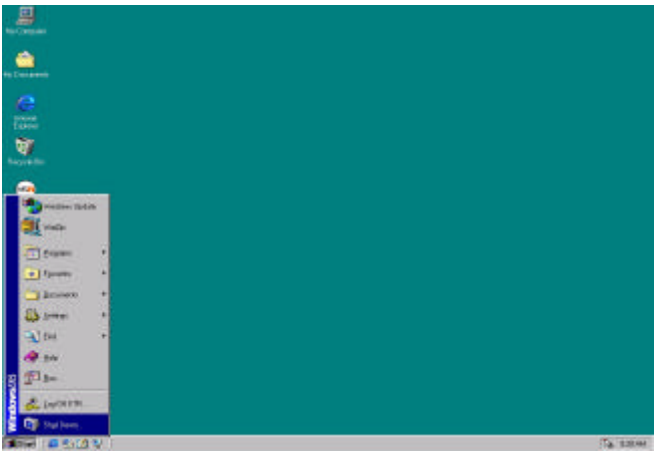

B. Choose the "Stand by" item and press "OK"

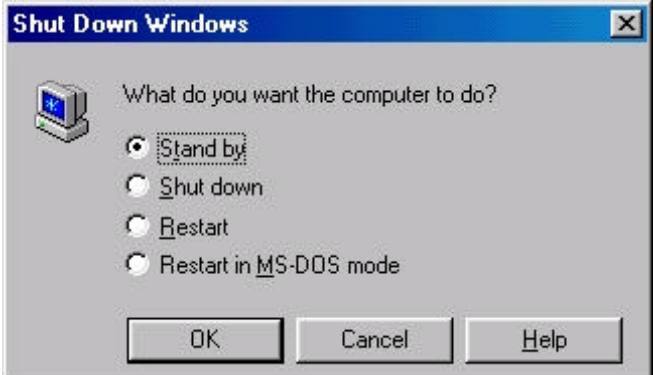

- 2. Define the system "power on" button to initiate STR sleep mode:
	- ÷ MRIS E My Comput ė,  $\pmb{e}_T$ **Var Edd** Yan b. Favoritez tteb **O Allo** X  $\frac{1}{600}$  $\frac{21}{200}$  $\frac{d^2t}{dt^2}$  $rac{X}{\text{Dohra}}$  Pot m Address TH My Compute x) Ξ d. 回  $\Rightarrow$ **SHOP COM INFlippi (A)**  $\overline{E1}$  $00(D)$  $0003$ My Computer  $\frac{d}{d}$ **Ad** 聲 回 Costal Paral Dally<br>Netroking Perient Scheduled<br>Tasks **Control Panel**<br>System folder Use the settings in<br>Control Pariel to<br>partronal as your<br>comple, you can<br>comple, you can 山城 S ky Corputer T object(c) releated **Abel 652075** The entire
	- A. Double click "My Computer" and then "Control Panel"

B. Double click the " Power Management" item.

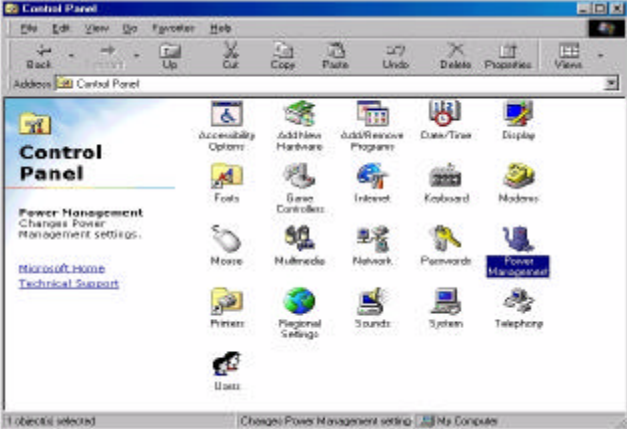

C. Select the "Advanced" tab and "Standby" mode in Power Buttons.

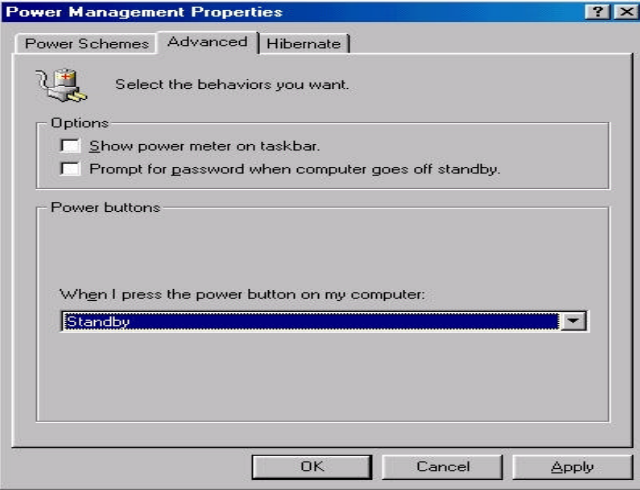

### **Step 4:**

Restart your computer to complete setup.

Now when you want to enter STR sleep mode, just momentarily press the "Power on" button..

## **A.4 How to recover from the STR sleep mode?**

There are five ways to "wake up" the system:

- 1. Press the "Power On" button.
- 2. Use the "Mouse Power On" function.
- 3. Use the "Resume by Alarm" function.
- 4. Use the "Modem Ring On" function.
- 5. Use the "Wake On LAN" function.

#### **A.5 Notices :**

- 1. In order for STR to function properly, several hardware and software requirements must be satisfied:
	- A. Your ATX power supply must comply with the ATX 2.01 specification (provide more than 720 mA 5V Stand-By current).
	- B. Your SDRAM must be PC-100 compliant.
- 2. Jumper JP5 is provided to connect to the STR LED in your system chassis. [Your chassis may not provide this feature.] The STR LED will be illuminated when your system is in STR sleep mode.

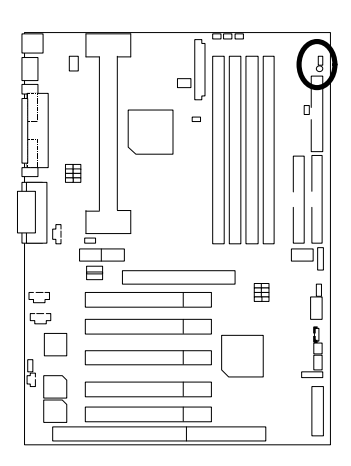

STR LED Connector External.

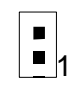

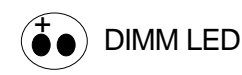

# **Dual BIOS Introduction**

### **Introduce Dual BIOS**

#### **A. What is Dual BIOS Technology?**

Dual BIOS means that there are two system BIOS (ROM) on the motherboard, one is the Main BIOS and the other is Backup BIOS. Under the normal circumstances, the system works on the Main BIOS. If the Main BIOS is corrupted or damaged, the Backup BIOS can take over while the system is powered on. This means that your PC will still be able to run stably as if nothing has happened in your BIOS.

#### **B. How to use Dual BIOS?**

a. Boot Screen

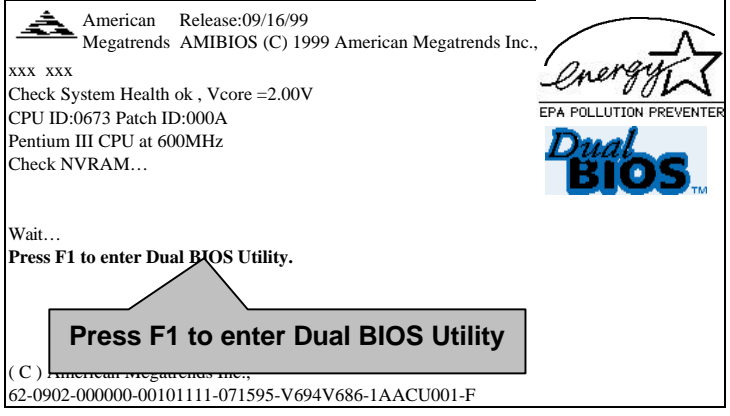

36

b. AMI Dual BIOS Flash ROM Programming Utility

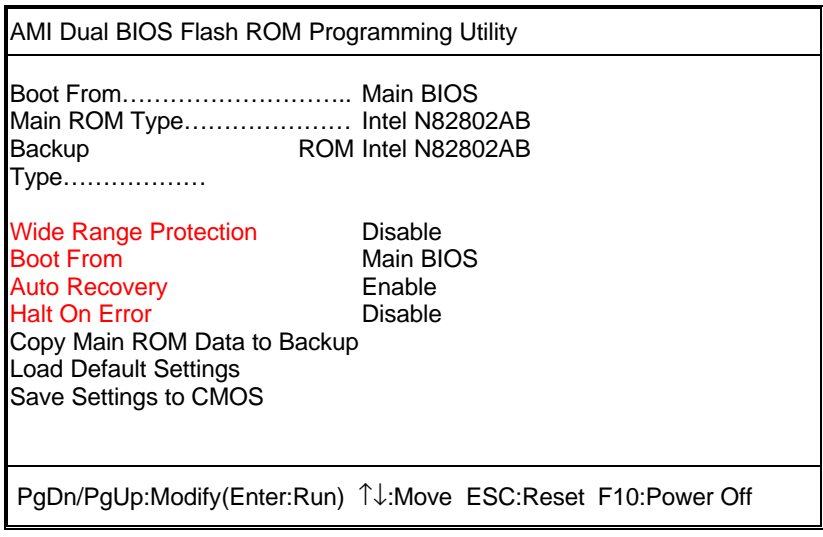

c. Dual BIOS Item explanation:

**BIOS will auto detect:**

**Boot From** : Main BIOS **Main ROM Type** : Intel N82802AB **Backup ROM Type** : Intel N82802AB

#### **Wide Range Protection: Disable(Default), Enable**

*Status 1:*

 If any failure (ex. Update ESCD failure, checksum error or reset…) occurs in the Main BIOS , just before the Operating System is loaded and after the power is on, and that the Wide Range Protection is set to "Enable", the PC will boot from Backup BIOS automatically.

*Status 2:*

 If the ROM BIOS on peripherals cards(ex. SCSI Cards, LAN Cards,..) emits signals to request restart of the system after the user make any alteration on it, the boot up BIOS will not be changed to the Backup BIOS.

#### **Boot From : Main BIOS (Default), Backup BIOS**

*Status 1:*

The user can set to boot from main BIOS or Backup BIOS.

#### **Auto Recovery : Enabled(Default), Disabled**

 When one of the Main BIOS or Backup BIOS occurs checksum failure, the working BIOS will automatically recover the BIOS of checksum failure.

(In the Power Management Setup of the BIOS Setting, if ACPI Suspend Type is set to Suspend to RAM, the Auto Recovery will be set to Enable automatically.)

(If you want to enter the BIOS setting, please press **"Del"** key when the boot screen appears.)

#### **Halt On Error : Disable(Default), Enable**

If the BIOS occurs a checksum error or the Main BIOS occurs a WIDE RANGE PROTECTION error and Halt On BIOS Defects set to Enable, the PC will show messages on the boot screen, and the system will pause and wait for the user's instruction.

 If Auto Recovery :**Disable**, it will show *<or the other key to continue.>* If Auto Recovery :**Enable**, it will show *<or the other key to Auto Recover.>*

#### **Copy Main ROM Data to Backup**

Backup message:

## *Are you sure to copy BIOS? [Enter] to continue or [Esc] to abort …*

The means that the Main BIOS works normally and could automatically recover the Backup BIOS. Or the means that the Backup BIOS works normally and could automatically recover the Main BIOS.

(This auto recovery utility is set by system automatically and can't be changed by user.)

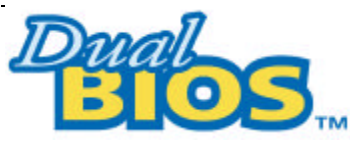

 **DualBIOS**TM **Technology FAQ**

GIGABYTE Technology is pleased to introduce DualBIOS technology, a hot spare for your system BIOS. This newness "Value-added" feature, in a long series of innovations from GIGABYTE, is available on GA-6VX-4X motherboard. Future GIGABYTE motherboards will also incorporate this innovation.

## **What's DualBIOS**TM**?**

On GIGABYTE motherboards with DualBIOS there are physically two BIOS chips. For simplicity we'll call one your "Main BIOS" and the other we'll call your "Backup" BIOS (your "hot spare"). If your Main BIOS fails, the Backup BIOS almost automatically takes over on your next system boot. Almost automatically and with virtually zero down time! Whether the problem is a failure in flashing your BIOS or a virus or a catastrophic failure of the Main BIOS chip, the result is the same - the Backup BIOS backs you up, almost automatically.

## **I. Q: What is DualBIOS**TM **technology?**

## **Answer:**

DualBIOS technology is a patented technology from Giga-Byte Technology. The concept of this technology is based on the redundancy and fault tolerance theory. DualBIOS™ technology simply means there are two system BIOSes (ROM) integrated onto the motherboard. One is a main BIOS, and the other is a backup BIOS. The mainboard will operate normally with the main BIOS, however, if the main BIOS is corrupt or damaged for various reasons, the backup BIOS will be automatically used when the system powered-On. Your PC will operate as before the main BIOS was damaged, and is completely transparent to the user.

## **II. Q: Why does anyone need a motherboard with DualBIOS**TM **technology? Answer:**

In today's systems there are more and more BIOS failures. The most common reasons are virus attacks, BIOS upgrade failures, and/or deterioration of the BIOS (ROM) chip itself.

- 1. New computer viruses are being found that attack and destroy the system BIOS. They may corrupt your BIOS code, causing your PC to be unstable or even not boot normally.
- 2. BIOS data will be corrupted if a power loss/surge occurs, or if a user resets the system, or if the power button is pressed during the process of performing a system BIOS upgrade.
- 3. If a user mistakenly updates their mainboard with the incorrect BIOS file, then the system may not be able to boot correctly. This may cause the PC system hang in operation or during boot.
- 4. A flash ROM's life cycle is limited according to electronic characteristics. The modern PC utilizes the Plug and Play BIOS, and is updated regularly. If a user changes peripherals often, there is a slight chance of damage to the flash ROM.

With Giga-Byte Technology's patented DualBIOS<sup>TM</sup> technology you can reduce the possibility of hangs during system boot up, and/or loss BIOS data due to above reasons. This new technology will eliminate valuable system down time and costly repair bills cause by BIOS failures.

## **III. Q: How does DualBIOSTM technology work?**

### **Answer:**

- 1. DualBIOSTM technology provides a wide range of protection during the boot up procedure. It protects your BIOS during system POST, ESCD update, and even all the way to PNP detection/assignment.
- 2. DualBIOSTM provides automatic recovery for the BIOS. When the first BIOS used during boot up does not complete or if a BIOS checksum error occurs, boot-up is still possible. In the DualBIOS™ utility, the "Auto Recovery" option will guarantee that if either the main BIOS or backup BIOS is corrupted, the DualBIOSTM technology will use the good BIOS and correct the wrong BIOS automatically.
- 3. DualBIOSTM provides manual recovery for the BIOS. DualBIOSTM technology contains a built-in flash utility, which can flash your system BIOS from backup to main and/or visa versa. There is no need for an OS-dependent flash utility program.
- 4. DualBIOSTM contains a one-way flash utility. The built-in one-way flash utility will ensure that the corrupt BIOS is not mistaken as the good BIOS during recovery and that the correct BIOS (main vs. backup) will be flashed. This will prevent the good BIOS from being flashed.

# **IV. Q: Who Needs DualBIOSTM technology?**

## **Answer:**

1. Every user should have DualBIOSTM technology due to the advancement of computer viruses.

Everyday, there are new BIOS-type viruses discovered that will destroy your system BIOS. Most commercial products on the market do not have solutions to guard against this type of virus intrusion. The DualBIOSTM technology will provide a state-of-the-art solution to protect your PC:

Case I.) Vicious computer viruses may wipe out your entire system BIOS. With a conventional single system BIOS PC, the PC will not be functional until it is sent for repairs. Case II.) If the "Auto Recovery" option is enabled in the DualBIOSTM utility, and if a virus corrupts your system BIOS, the backup BIOS will automatically reboot the system and correct the main BIOS.

Case III.) A user may override booting from the main system BIOS. The DualBIOS™ utility may be entered to manually change the boot sequence to boot from the backup BIOS.

- 2. During or after a BIOS upgrade, if DualBIOS™ detects that the main BIOS is corrupt, the backup BIOS will take over the boot-up process automatically. Moreover, it will verify the main and backup BIOS checksums when booting-up. DualBIOSTM technology examines the checksum of the main and backup BIOS while the system is powered on to guarantee your BIOS operates properly.
- 3. Power Users will have the advantage of having two BIOS versions on their mainboard. The benefit is being able to select either version BIOS to suit the performance system needs.
- 4. Flexibility for high-end desktop PCs and workstation/servers. In the DualBIOSTM utility, the option can be set, "Halt On When BIOS Defects," to be enabled to halt your system with a warning message that the main BIOS has been corrupted. Most workstation/servers require constant operation to guarantee services have not been interrupted. In this situation, the "Halt On When BIOS Defects" message may be disabled to avoid system pauses during normal booting. Another advantage you gain from Giga-Byte's DualBIOS™ technology is the ability to upgrade from dual 2 Mbit BIOS to dual 4 Mbit BIOS in the future if extra BIOS storage is need.

# **Memory Installation**

The motherboard has 4 dual inline memory module (DIMM) sockets support 6 banks. The BIOS will automatically detects memory type and size. To install the memory module, just push it vertically into the DIMM Slot .The DIMM module can only fit in one direction due to the two notch. Memory size can vary between sockets.

Install memory in any combination table:

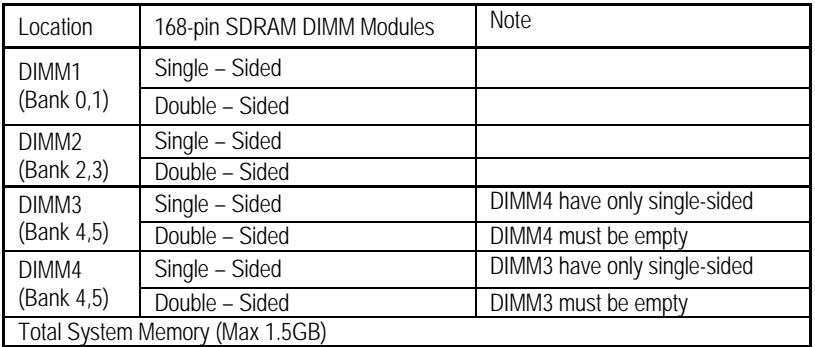

Supports 16 / 32 / 64 / 128 / 256/ 512 MB SDRAM DIMM Modules.

# BIOS Setup

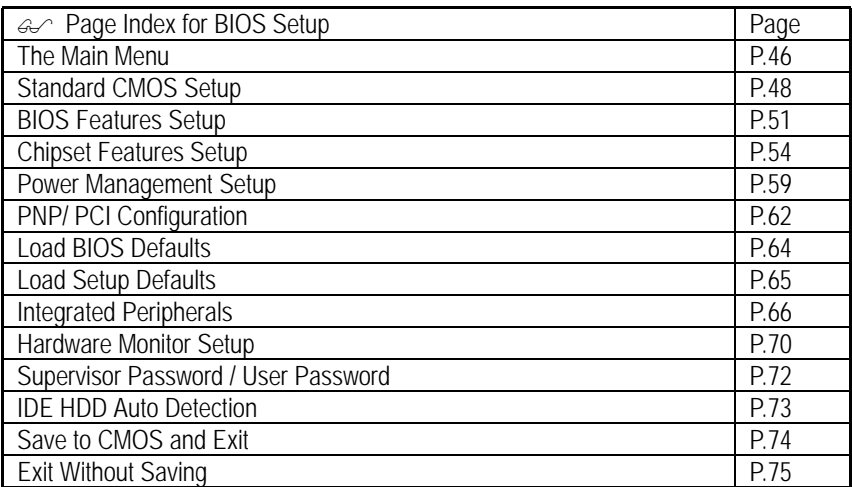

# **BIOS Setup**

BIOS Setup is an overview of the BIOS Setup Program. The program that allows users to modify the basic system configuration. This type of information is stored in battery-backed CMOS RAM so that it retains the Setup information when the power is turned off.

### **ENTERING SETUP**

Power ON the computer and press <Del> immediately will allow you to enter Setup. If the message disappears before you respond and you still wish to enter Setup, restart the system to try again by turning it OFF then ON or pressing the "RESET" bottom on the system case. You may also restart by simultaneously press <Ctrl> − <Alt> − <Del> keys.

## **CONTROL KEYS**

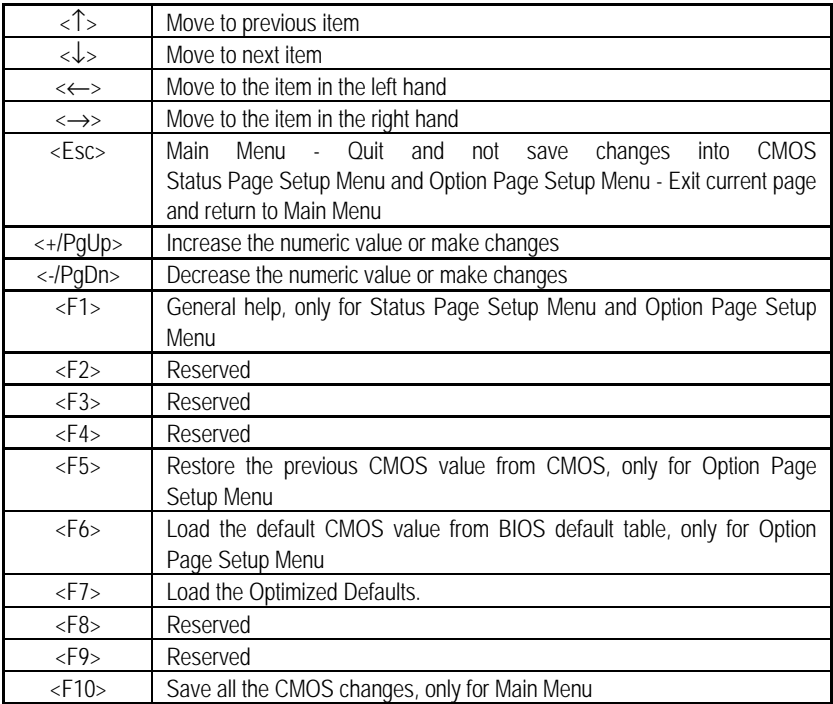

### **GETTING HELP**

#### **Main Menu**

The on-line description of the highlighted setup function is displayed at the bottom of the screen.

#### **Status Page Setup Menu / Option Page Setup Menu**

Press F1 to pop up a small help window that describes the appropriate keys to use and the possible selections for the highlighted item. To exit the Help Window press <Esc>.

# **The Main Menu**

Once you enter AMI BIOS CMOS Setup Utility, the Main Menu (Figure 1) will appear on the screen. The Main Menu allows you to select from nine setup functions and two exit choices. Use arrow keys to select among the items and press <Enter> to accept or enter the sub-menu.

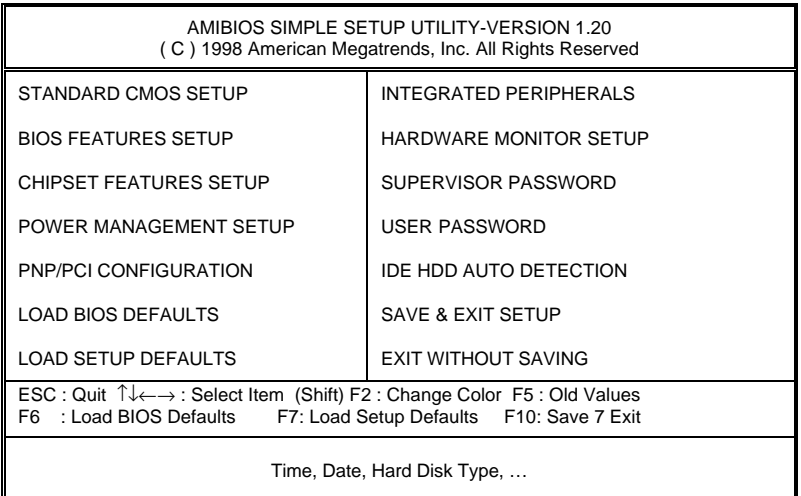

Figure 1: Main Menu

## • **Standard CMOS Setup**

This setup page includes all the items in standard compatible BIOS.

## • **BIOS Features Setup**

This setup page includes all the items of AMI special enhanced features.

#### • **Chipset Features Setup**

This setup page includes all the items of chipset special features.

#### • **Power Management Setup**

This setup page includes all the items of Green function features.

### • **PnP/PCI Configurations**

This setup page includes all the configurations of PCI & PnP ISA resources.

#### • **Load BIOS Defaults**

Bios Defaults indicates the value of the system parameter which the system would be in the safe configuration.

### • **Load Setup Defaults**

Setup Defaults indicates the value of the system parameter which the system would be in the most appropriate configuration.

## • **Integrated Peripherals**

This setup page includes all onboard peripherals.

#### • **Hardware Monitor Setup**

This setup page is auto detect fan and temperature status.

#### • **Supervisor password**

 Change, set, or disable password. It allows you to limit access to the system and Setup, or just to Setup.

#### • **User password**

Change, set, or disable password. It allows you to limit access to the system.

## • **IDE HDD auto detection**

Automatically configure hard disk parameters.

#### • **Save & Exit Setup**

Save CMOS value settings to CMOS and exit setup.

## • **Exit Without Saving**

Abandon all CMOS value changes and exit setup.

# **Standard CMOS Setup**

The items in Standard CMOS Features Menu (Figure 2) are divided into 9 categories. Each category includes no, one or more than one setup items. Use the arrows to highlight the item and then use the <PgUp> or <PgDn> keys to select the value you want in each item.

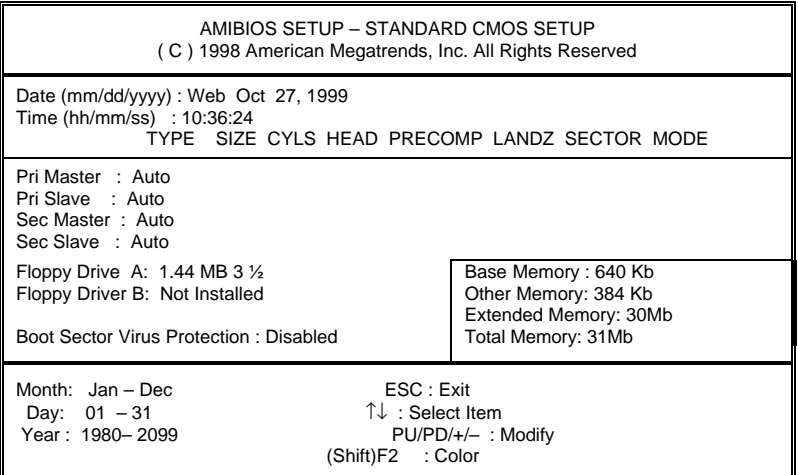

Figure 2: Standard CMOS Setup

#### • **Date**

The date format is <Week>, <Month>, <Day>, <Year>.

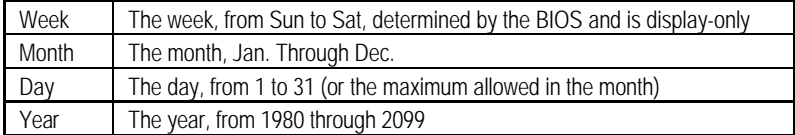

#### • **Time**

The times format in  $\langle$ hour>  $\langle$ minute>  $\langle$ second>. The time is calculated base on the 24hour military-time clock. For example, 1 p.m. is 13:00:00.

### • **IDE Primary Master, Slave / Secondary Master, Slave**

The category identifies the types of hard disk from drive C to F that has been installed in the computer. There are two types: auto type, and user definable type. User type is userdefinable; Auto type which will automatically detect HDD type.

Note that the specifications of your drive must match with the drive table. The hard disk will not work properly if you enter improper information for this category.

If you select User Type, related information will be asked to enter to the following items. Enter the information directly from the keyboard and press <Enter>. Such information should be provided in the documentation form your hard disk vendor or the system manufacturer.

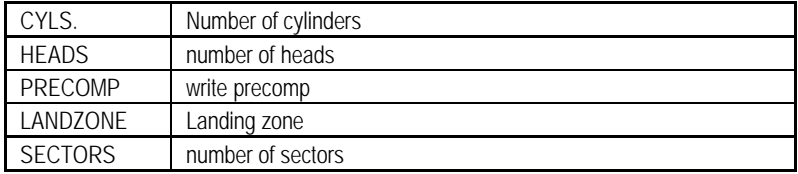

If a hard disk has not been installed select NONE and press <Enter>.

#### • **Drive A type / Drive B type**

The category identifies the types of floppy disk drive A or drive B that has been installed in the computer.

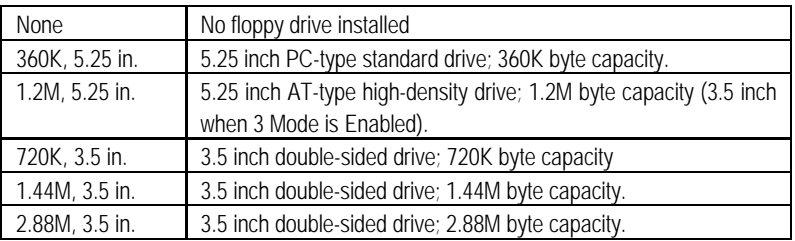

## • **Boot Sector Virus Protection**

If it is set to enable, the category will flash on the screen when there is any attempt to write to the boot sector or partition table of the hard disk drive. The system will halt and the following error message will appear in the mean time. You can run anti-virus program to locate the problem.

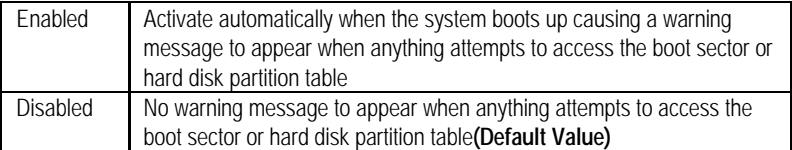

### • **Memory**

The category is display-only which is determined by POST (Power On Self Test) of the BIOS.

#### **Base Memory**

The POST of the BIOS will determine the amount of base (or conventional) memory installed in the system.

The value of the base memory is typically 512 K for systems with 512 K memory installed on the motherboard, or 640 K for systems with 640 K or more memory installed on the motherboard.

#### **Extended Memory**

The BIOS determines how much extended memory is present during the POST.

This is the amount of memory located above 1 MB in the CPU's memory address map.

#### **Other Memory**

This refers to the memory located in the 640 K to 1024 K address space. This is memory that can be used for different applications.

DOS uses this area to load device drivers to keep as much base memory free for application programs. Most use for this area is Shadow RAM

# **BIOS Features Setup**

| AMIBIOS SETUP – BIOS FEATURES CMOS SETUP<br>(C) 1998 American Megatrends, Inc. All Rights Reserved                                                                                                    |                                                                                                    |                                                                                                    |                                                  |  |  |
|----------------------------------------------------------------------------------------------------|----------------------------------------------------------------------------------------------------|----------------------------------------------------------------------------------------------------|--------------------------------------------------|--|--|
| Quick Boot<br>1st Boot Device<br>2nd Boot Device<br>3rd Boot Device<br>Try Other Boot Device<br><b>Floppy Access Control</b>                                                                                          | :Enabled<br>:Floppy<br>:IDE-0<br>:CDROM<br>:Yes<br>:Read-Write                                       | D000, 16K Shadow<br>D400, 16K Shadow<br>D800, 16K Shadow<br>DC00, 16K Shadow                               | :Disabled<br>:Disabled<br>:Disabled<br>:Disabled |  |  |
| Hard Disk Access Control<br>S.M.A.R.T for Hard Disks<br>BootUp Num-Lock<br><b>Floppy Drive Swap</b><br><b>Floppy Drive Seek</b><br>Password Check<br>Boot To $OS/2 > 64MB$<br><b>CPU Serial Number</b><br>L1/L2 Cache | :Read-Write<br>:Disabled<br>:On<br>:Disabled<br>:Disabled<br>:Setup<br>:No<br>:Enabled<br>:WriteBack |                                                                                                    |                                                  |  |  |
| Cache Bus ECC<br>System BIOS Cacheable<br>C000, 32K Shadow<br>C800, 16K Shadow<br>CC00. 16K Shadow                                                                                                    | :Disabled<br>:Enabled<br>:Cached<br>:Disabled<br>:Disabled                                           | ESC: Quit<br>: Help<br>F1.<br>F5 : Old Values<br>: Load BIOS Defaults<br>F6<br>: Load Setup Defaults<br>F7 | PU/PD/+/-: Modify<br>(Shift)F2: Color            |  |  |

Figure 3: BIOS Features Setup

## • **Quick Boot**

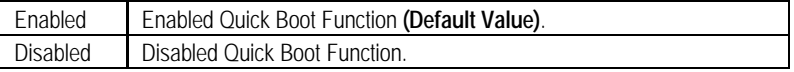

## • **1st / 2nd / 3rd Boot Device**

The default value is Floppy or LS-120 / ZIP or ATAPI ZIP or CDROM or SCSI or NET WORK / I20 or IDE-0~IDE-3 or Disabled.

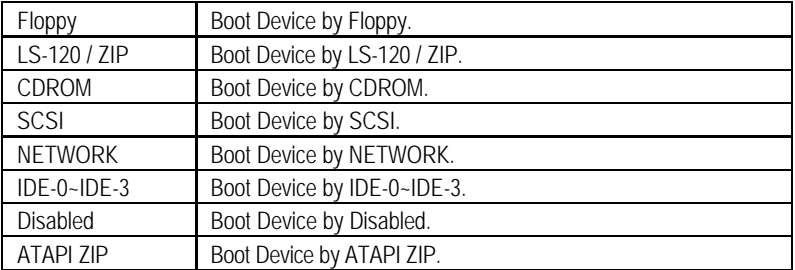

# • **Try Other Boot Device**

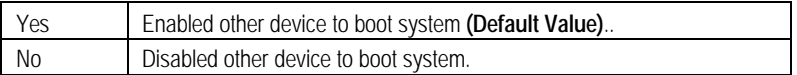

## • **Floppy Access Control**

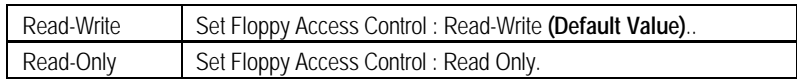

## • **Hard Disk Access Control**

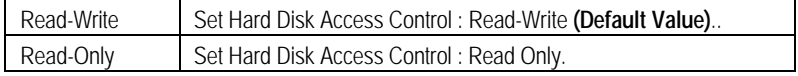

## • **S.M.A.R.T. for Hard Disks**

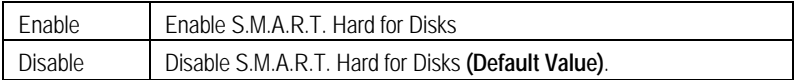

## • **Boot Up Num-Lock**

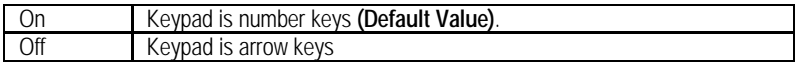

# • **Floppy Drive Swap**

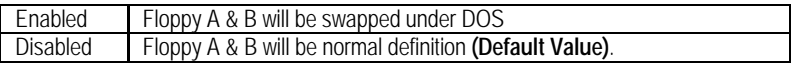

## • **Floppy Drive Seek**

During POST, BIOS will determine if the floppy disk drive installed is 40 or 80 tracks. 360 type is 40 tracks while 720 , 1.2 and 1.44 are all 80 tracks.

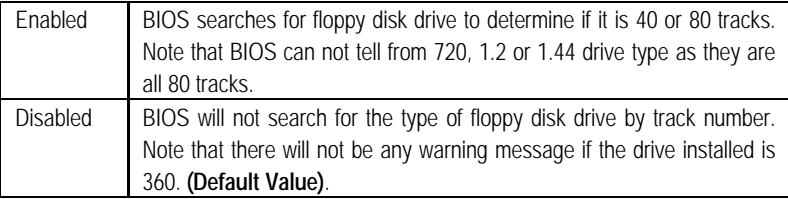

# • **Password Check**

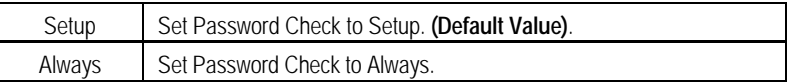

## • **Boot To OS/2 > 64MB**

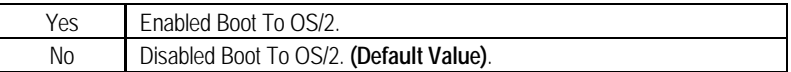

## • **CPU Serial Number**

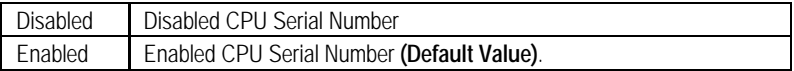

## • **L1 /L2 Cache**

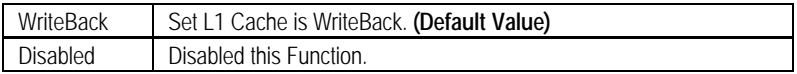

# • **Cache Bus ECC**

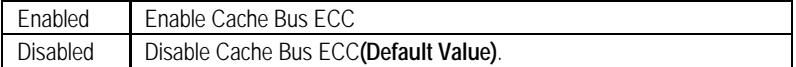

## • **System BIOS Cacheable**

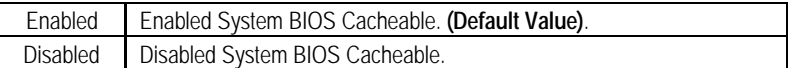

## • **C000 32K Shadow- DC00 16K Shadow**

These categories determine whether optional ROM will be copied to RAM by 16 byte.

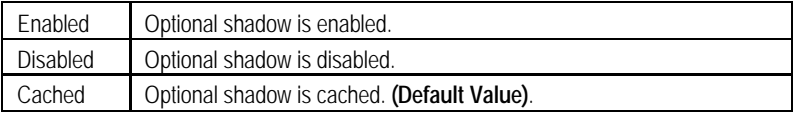

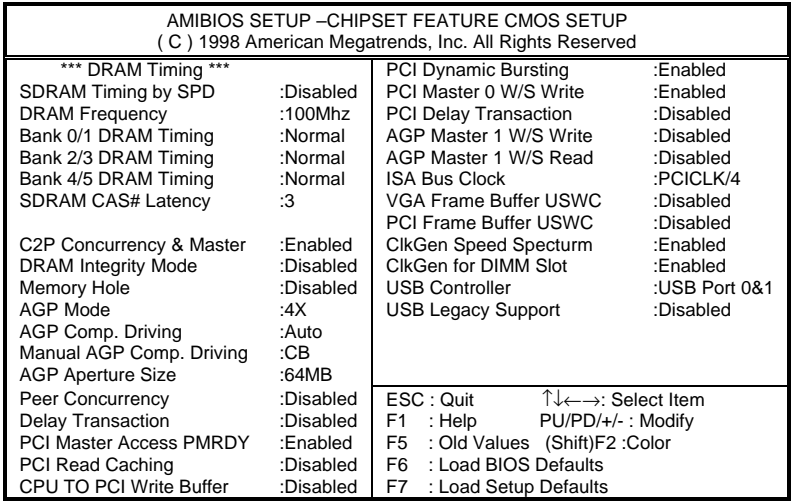

# **Chipset Features Setup**

Figure 4: Chipset Features Setup

• **SDRAM Timing by SPD**

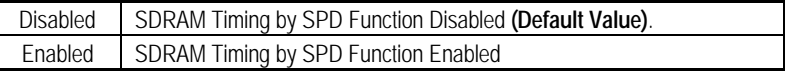

# • **DRAM Frequency**

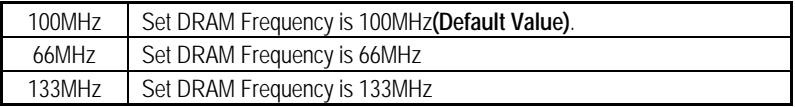

# • **Bank 0/1 DRAM Timing**

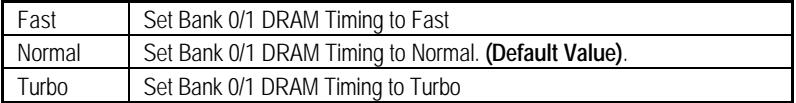

• **Bank 2/3 DRAM Timing**

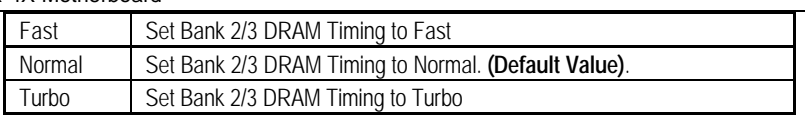

# • **Bank 4/5 DRAM Timing**

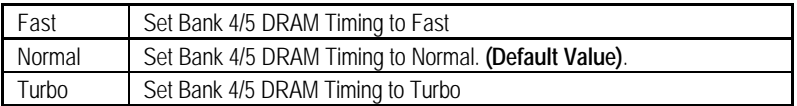

## • **SDRAM CAS# Latency**

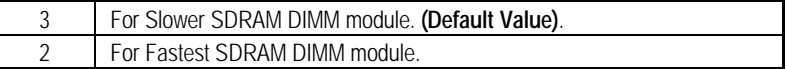

# • **C2P Concurrency & Master**

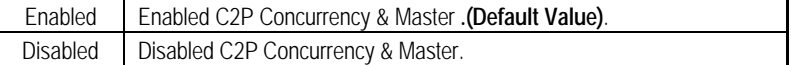

## • **DRAM Integrity Mode**

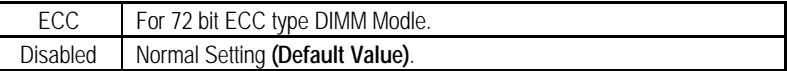

# • **Memory Hole**

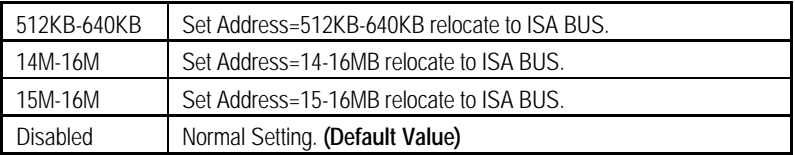

### • **AGP Mode**

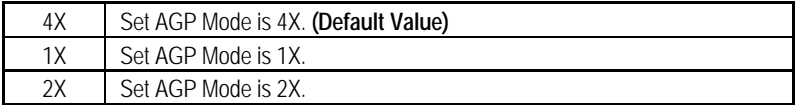

# • **AGP Comp. Driving**

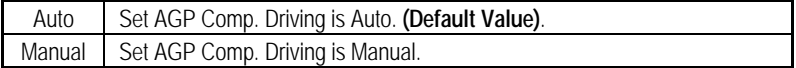

If AGP Comp. Driving is Manual.

Manual AGP Comp. Driving : 00~FF

# • **AGP Aperture Size**

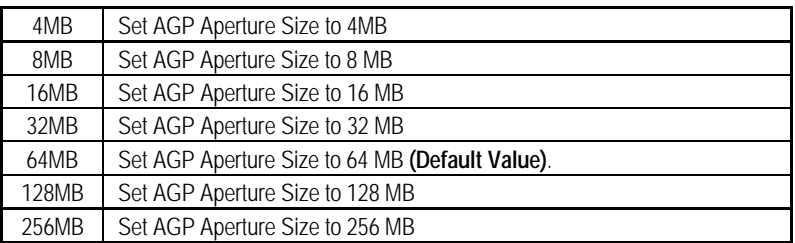

## • **Peer Concurrency**

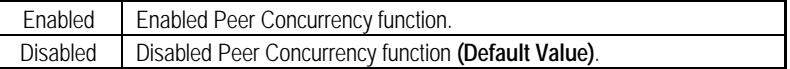

# • **Delay Transaction**

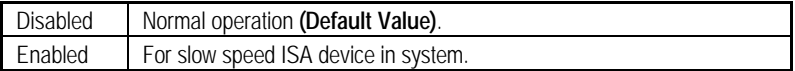

## • **PCI Master Access PMRDY**

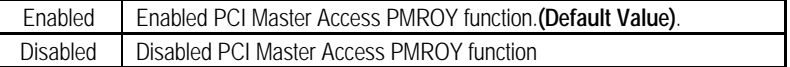

# • **PCI Read Caching**

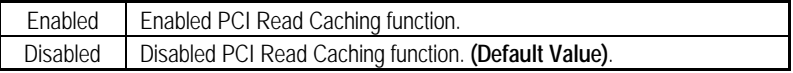

## • **CPU TO PCI Write Buffer**

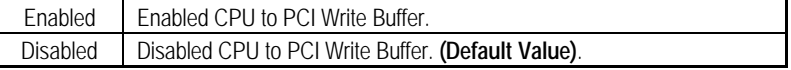

# • **PCI Dynamic Bursting**

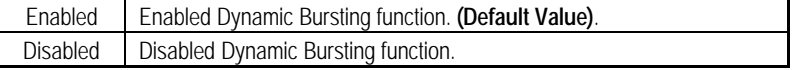

# • **PCI Master 0 W/S Write**

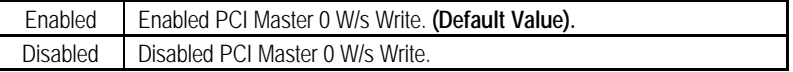

# • **PCI Delay Transaction**

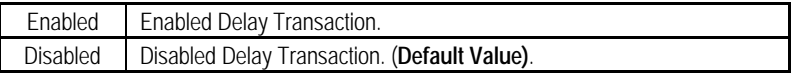

# • **AGP Master 1 W/S Write**

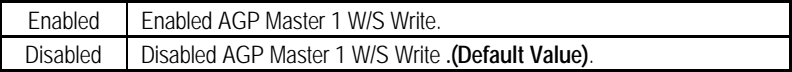

# • **AGP Master 1 W/S Read**

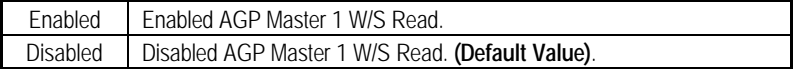

# • **ISA Bus Clock**

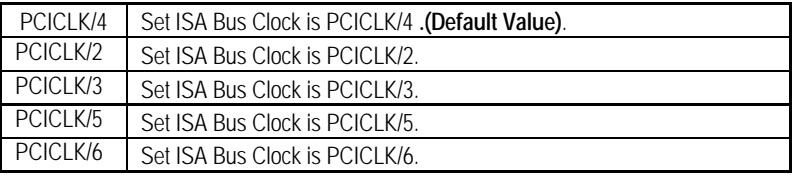

# • **VGA Frame Buffer USWC**

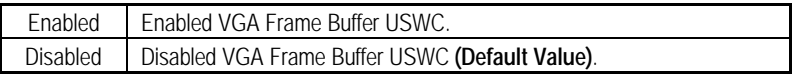

# • **PCI Frame Buffer USWC**

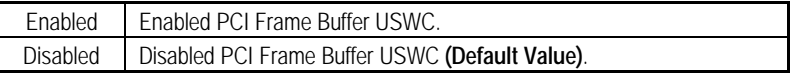

# • **ClkGen Spread Spectrum**

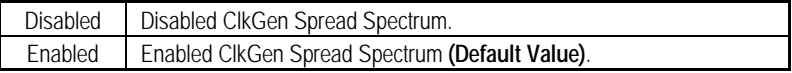

# • **ClkGen for DIMM Slot**

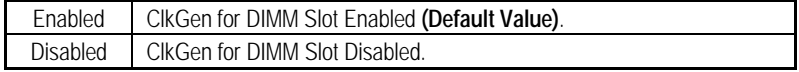

## • **USB Controller**

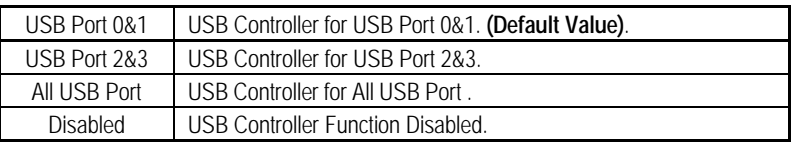

# • **USB Legacy Support**

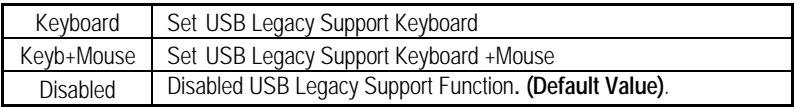

# **Power Management Setup**

| AMIBIOS SETUP - POWER MANAGEMENT SETUP<br>(C) 1998 American Megatrends, Inc. All Rights Reserved                                                                                                    |                                                                                                    |                                                                                                    |                                                                      |  |
|----------------------------------------------------------------------------------------------------|----------------------------------------------------------------------------------------------------|----------------------------------------------------------------------------------------------------|----------------------------------------------------------------------|--|
| <b>ACPI Sleep type</b><br>Power Management/APM<br>Video Power Down Mode<br>Hard Disk Power Down Mode<br>Standby Time Out (Minute)<br>Suspend Time Out(Minute)<br><b>Display Activity</b><br>IRQ3<br>IRQ 4<br>IRQ 5<br>IRQ 7<br>IRQ 9<br><b>IRQ 10</b><br><b>IRQ 11</b><br><b>IRQ 13</b> | :S1/POS<br>:Enabled<br>:Suspend<br>:Suspend<br>:Disabled<br>:Disabled<br>:lgnore<br>:Monitor<br>:Monitor<br>:Ignore<br>:Monitor<br>:Ignore<br>:lgnore<br>:Ignore<br>:Ignore | Modem Use IRQ<br>Modem Ring On/Wake On Lan<br>PME Event Wake up<br>RTC Alarm Power On<br>RTC Alarm Date<br>RTC Alarm Hour<br><b>RTC Alarm Minute</b><br>RTC Alarm Second                          | :4<br>:Enabled<br>:Disabled<br>:Disabled<br>:15<br>:12<br>:30<br>:30 |  |
| <b>IRQ 14</b><br><b>IRO 15</b><br><b>System Thermal</b><br>Soft-off by Power Button<br><b>AC Back Function</b>                                                                                                    | :Monitor<br>:lgnore<br>:Ignore<br>:Instant off<br>:Last<br><b>Stats</b>                                                                                                    | ESC: Quit<br>T↓←→: Select Item<br>F <sub>1</sub><br>: Help<br>PU/PD/+/-: Modify<br>: Old Values (Shift)F2 : Color<br>F <sub>5</sub><br>: Load BIOS Defaults<br>F6.<br>F7<br>: Load Setup Defaults |                                                                      |  |

Figure 5: Power Management Setup

# • **ACPI Sleep type**

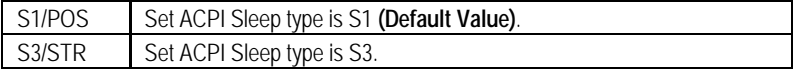

# • **Power Management / APM**

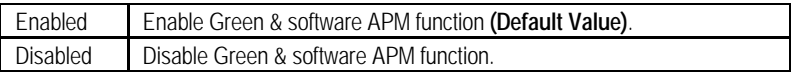

# • **Video Power Down Mode**

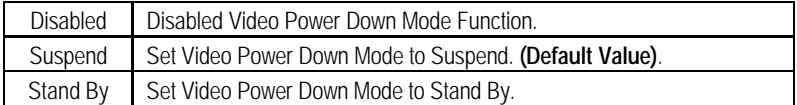

# • **Hard Disk Power Down Mode**

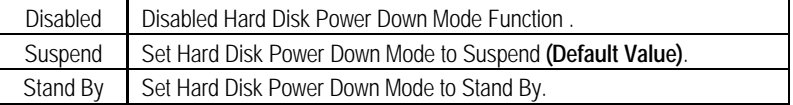

# • **Standby Time Out (Minute.)**

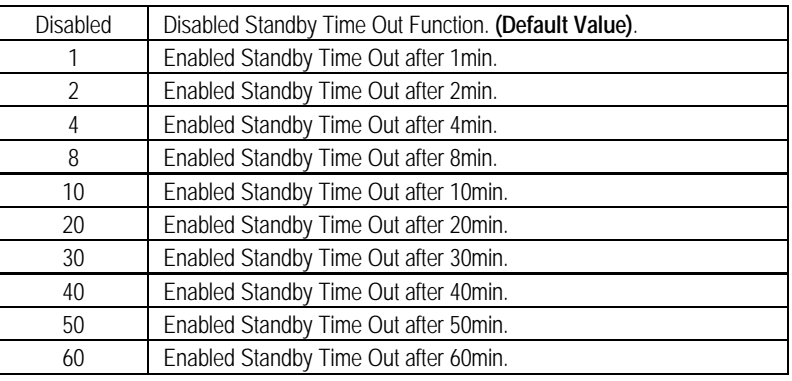

# • **Suspend Time Out (Minute.)**

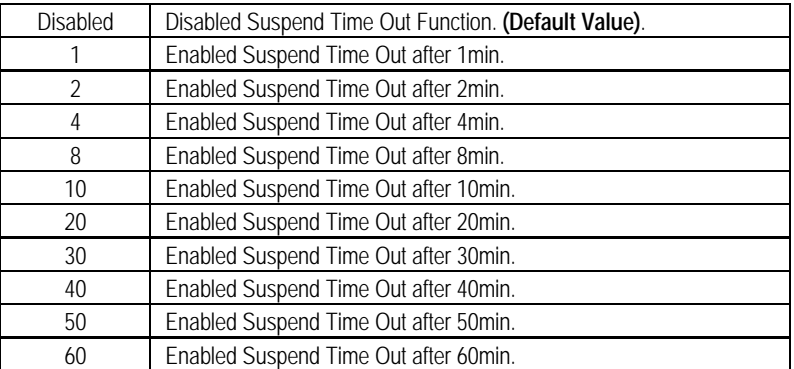

# • **Display Activity**

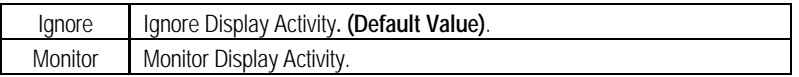

# • **IRQ 3~IRQ15**

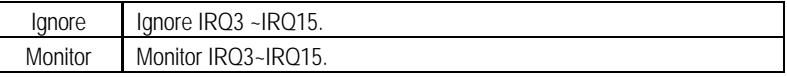

# • **System Thermal**

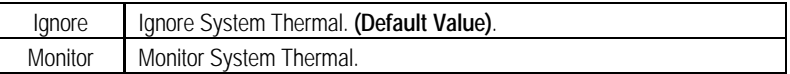

# • **Soft-off by Power Button**

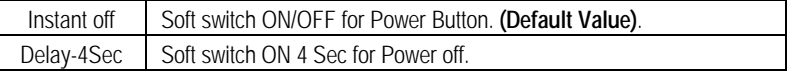

# • **AC Back Function**

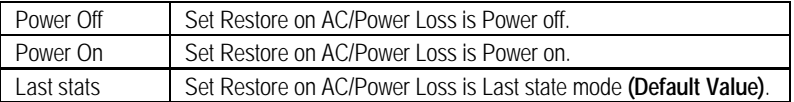

## • **MODEM Use IRQ**

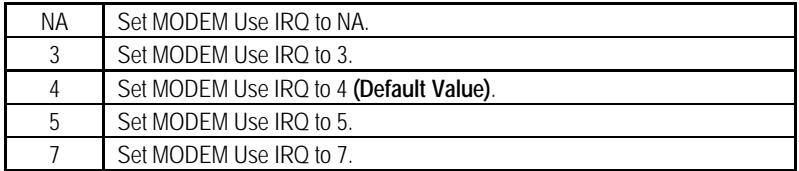

# • **Modem Ring on/Wake on LAN**

The default value is Enabled

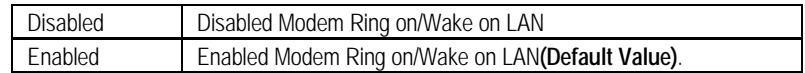

## • **PME Event Wake up**

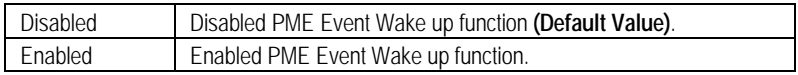

# • **RTC Alarm Power On**

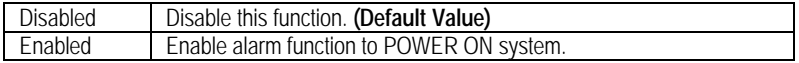

If RTC Alarm Lead To Power On is Enabled.

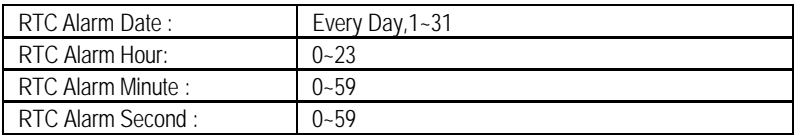

# **PnP/PCI Configurations**

| AMIBIOS SETUP -PNP/PCI CONFIGURATION SETUP<br>(C) 1998 American Megatrends, Inc. All Rights Reserved                                                                                                    |                                                                                                    |                                                                                                    |  |  |
|----------------------------------------------------------------------------------------------------|----------------------------------------------------------------------------------------------------|----------------------------------------------------------------------------------------------------|--|--|
| Plug and Play Aware O/S<br>Clear NVRAM<br><b>Primary Graphics Adapter</b><br>PCI VGA Palette Snoop<br>DMA Channel 0<br>DMA Channel 1<br>DMA Channel 3<br>DMA Channel 5<br>DMA Channel 6<br>DMA Channel 7<br>IRQ 3<br>IRQ 4<br>IRQ 5<br>IRQ 7 | :No<br>:No<br>:AGP<br>:Disabled<br>: $PnP$<br>: $PnP$<br>: $PnP$<br>: $PnP$<br>: $PnP$<br>: $PnP$<br>:PCI/PnP<br>:PCI/PnP<br>:PCI/PnP<br>:PCI/PnP |                                                                                                    |  |  |
| IRQ 9<br><b>IRQ 10</b><br><b>IRQ 11</b><br><b>IRQ 14</b><br><b>IRQ 15</b>                                                                                                    | :PCI/PnP<br>:PCI/PnP<br>:PCI/PnP<br>:PCI/PnP<br>:PCI/PnP                                                                                          | ESC: Quit<br>$\uparrow \downarrow \leftarrow \rightarrow$ : Select Item<br>F1<br>PU/PD/+/-: Modify<br>: Help<br>F5<br>: Old Values (Shift)F2 : Color<br>: Load BIOS Defaults<br>F6<br>F7<br>: Load Setup Defaults |  |  |

Figure 6: PnP/PCI Configuration

# • **Plug and Play Aware O/S**

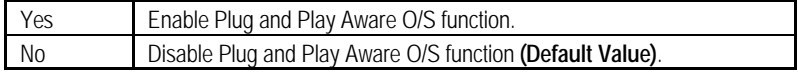

# • **Clear NVRAM**

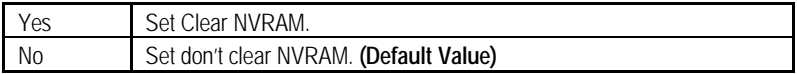

# • **Primary Graphics Adapter**

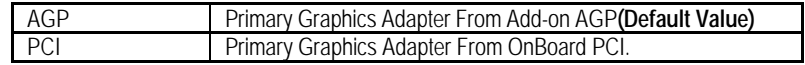

## • **PCI VGA Palette Snoop**

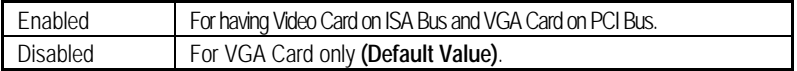
#### • **DMA Channel (0,1,3,5,6,7) , IRQ (3,4,5,7, 9,10,11,14,15) assigned to**

 **(Legacy "PnP" or "ISA / EISA").**

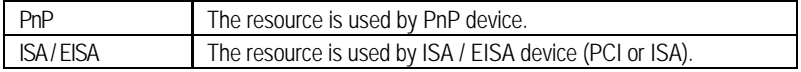

# **Load BIOS Defaults**

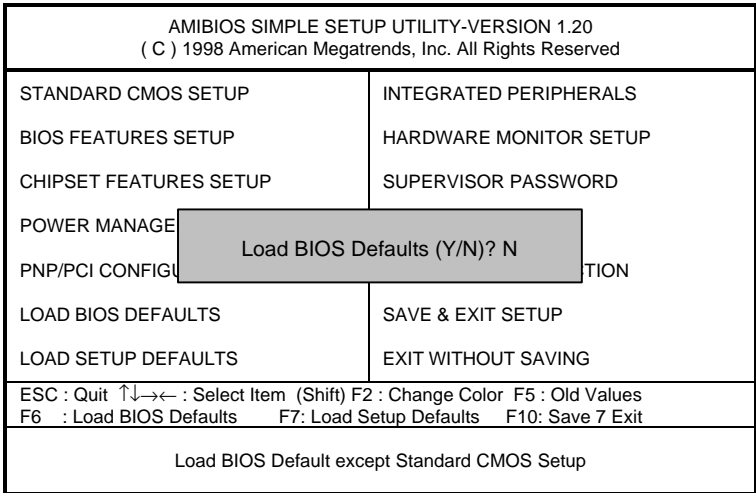

Figure 7: Load BIOS Defaults

## • **Load BIOS Defaults**

BIOS defaults contain the most appropriate values of the system parameters that allow minimum system performance.

# **Load Setup Defaults**

| AMIBIOS SIMPLE SETUP UTILITY-VERSION 1.20<br>(C) 1998 American Megatrends, Inc. All Rights Reserved                                                                              |                            |  |  |
|----------------------------------------------------------------------------------------------------|----------------------------|--|--|
| STANDARD CMOS SETUP                                                                                                    | INTEGRATED PERIPHERALS     |  |  |
| <b>BIOS FEATURES SETUP</b>                                                                                                    | HARDWARE MONITOR SETUP     |  |  |
| <b>CHIPSET FEATURES SETUP</b>                                                                                                    | SUPERVISOR PASSWORD        |  |  |
| POWER MANAGEMENT SETUP                                                                                                    | USER PASSWORD              |  |  |
| PNP/PCI CONFIGURATION                                                                                                    | IDE HDD ALITO DETECTION    |  |  |
| Load SETUP Defaults (Y/N)? N<br><b>LOAD BIOS DEFAUL</b>                                                                                                    |                            |  |  |
| <b>LOAD SETUP DEFAULTS</b>                                                                                                    | <b>EXIT WITHOUT SAVING</b> |  |  |
| ESC: Quit $\uparrow \downarrow \rightarrow \leftarrow$ : Select Item (Shift) F2: Change Color F5: Old Values<br>F6 : Load BIOS Defaults F7: Load Setup Defaults F10: Save 7 Exit |                            |  |  |
| Load Setup Default except Standard CMOS Setup                                                                                                    |                            |  |  |

Figure 8: Load Setup Defaults

#### • **Load Setup Defaults**

Selecting this field loads the factory defaults for BIOS and Chipset Features which the system automatically detects.

# **Integrated Peripherals**

| AMIBIOS SETUP -INTEGRATED PERIPHERAL<br>(C) 1998 American Megatrends, Inc. All Rights Reserved                                                                                                    |                                                                                                    |                                                                                                    |  |  |
|----------------------------------------------------------------------------------------------------|----------------------------------------------------------------------------------------------------|----------------------------------------------------------------------------------------------------|--|--|
| OnBoard IDE<br>OnBoard FDC<br><b>OnBoard Serial Port 1</b><br>OnBoard Serial Port 2<br>Serial Port 2 Mode<br>Duplex Mode<br>OnBoard Parallel Port<br>Parallel Port Mode<br>Parallel Port DMA<br>Parallel Port IRO<br>OnBoard AC'97 Audio<br>OnBoard AC'97 Modem<br>Onboard Legacy Audio<br>Sound Blaster<br>SB I/O Base Address | :Both<br>:Auto<br>:Auto<br>:Auto<br>:Normal<br>:N/A<br>:Auto<br>:ECP<br>:Auto<br>∙Auto<br>∙Auto<br>:Auto<br>:Enabled<br>:Enabled<br>:220h-22Fh | Game Port(200h-207h)<br>:Enabled                                                                                                    |  |  |
| <b>SB IRQ Select</b><br><b>SB DMA Select</b><br><b>MPU-401</b><br>MPU-401 I/O Address<br>FM Port(388h-38Bh)                                                                                                    | :IRQ5<br>:DMA 1<br>:Enabled<br>$:330h-333h$<br>Enabled                                                                                         | ESC : Quit<br>$\uparrow \downarrow \leftarrow \rightarrow$ : Select Item<br>: Help<br>F1<br>PU/PD/+/-: Modify<br>: Old Values (Shift)F2 : Color<br>F5.<br>F6.<br>: Load BIOS Defaults<br>F7<br>: Load Setup Defaults |  |  |

Figure 9: Integrated Peripherals

#### • **OnBoard IDE**

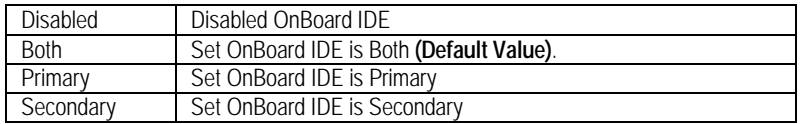

## • **On Board FDC**

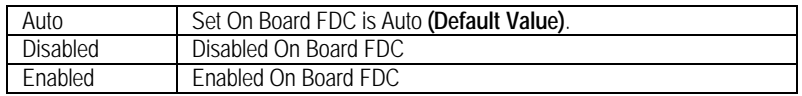

#### • **Onboard Serial Port 1**

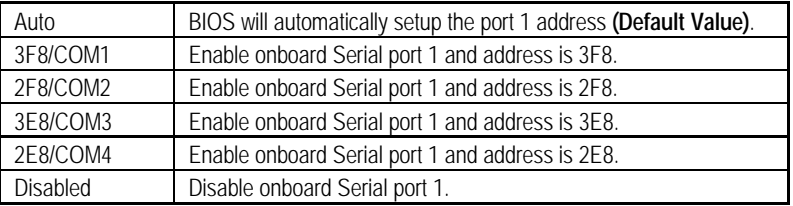

## • **Onboard Serial Port 2**

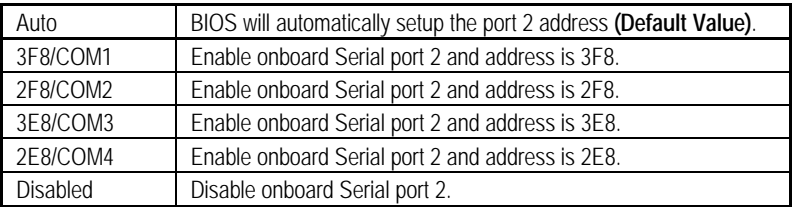

#### • **Serial Port 2 Mode**

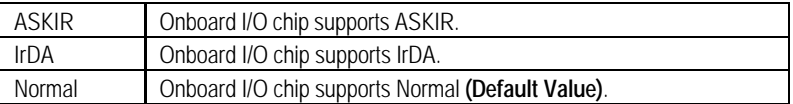

## • **Duplex Mode**

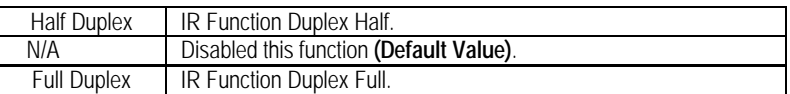

#### • **On Board Parallel port**

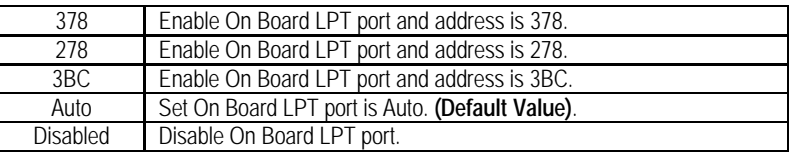

## • **Parallel Port Mode**

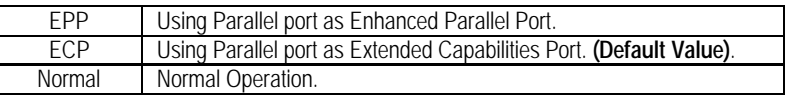

#### • **Parallel Port DMA**

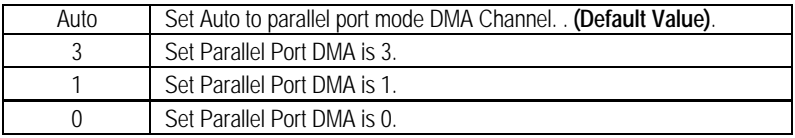

## • **Parallel Port IRQ**

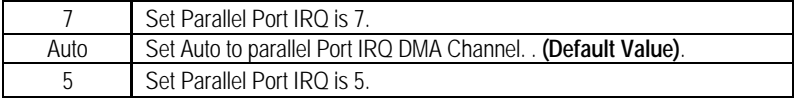

#### 6VX-4X Motherboard

#### • **OnBoard AC'97 Audio**

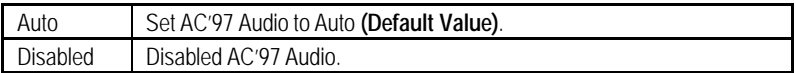

#### • **OnBorard AC'97 Modem**

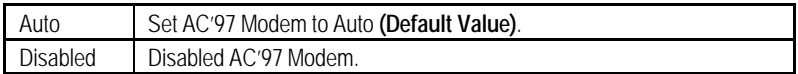

#### • **OnBorard Legacy Audio**

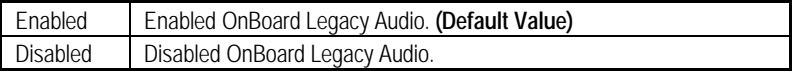

#### • **Sound Blaster**

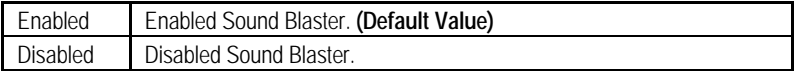

#### **SB I/O Base Address**

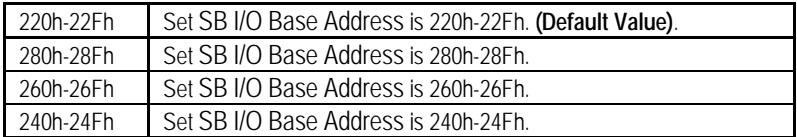

#### • **SB IRQ Select**

IRQ 9 / 5 / 7/ 10**(Default Value: 5 )**.

#### • **SB DMA Select**

DMA 0 / 1 / 2/ 3**(Default Value: 1 )**.

#### • **MPU-401**

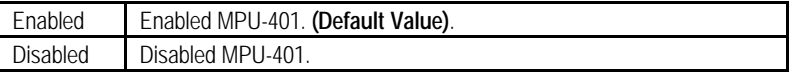

## • **MUP-401 I/O Address**

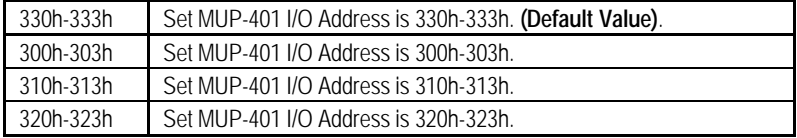

## • **FM Port (388h-38Bh)**

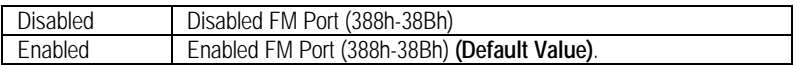

## • **Game Port (200h-207h)**

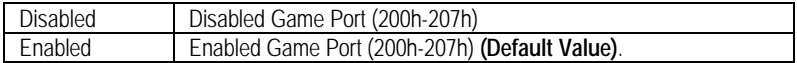

## **Hardware Monitor**

| AMIBIOS SETUP - HARDWARE MONITOR<br>C) 1998 American Megatrends, Inc. All Rights Reserved                                                                                            |                                                                                                    |                                                                                                    |
|----------------------------------------------------------------------------------------------------|----------------------------------------------------------------------------------------------------|----------------------------------------------------------------------------------------------------|
| <b>ACPI Shut Down Temperature</b><br>Current CPU Temp.<br>Current System Temp.<br>Current CPU Fan Speed<br>Current System Fan Speed<br>Vcore<br>$+3.300V$<br>$+5.000V$<br>$+12.000V$ | :65°C/149°F<br>:36°C/96°F<br>:28°C/82°F<br>:5487 RPM<br>$:0$ RPM<br>:2.075V<br>:3.590V<br>:5.119V<br>:11.926V |                                                                                                    |
|                                                                                                    |                                                                                                    | ESC : Quit<br>T↓←→: Select Item<br>F1.<br>: Help<br>PU/PD/+/-: Modify<br>: Old Values (Shift)F2 : Color<br>F <sub>5</sub><br>: Load BIOS Defaults<br>F6<br>F7<br>: Load Setup Defaults |

Figure 10: Hardware Monitor

## • **ACPI Shutdown Temp. (**°**C /** °**F)**

(This function will be effective only for the operating systems that support ACPI Function.)

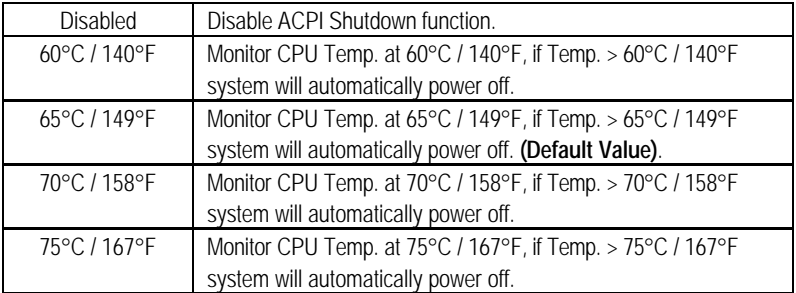

- **Current CPU Temp. (**°**C /** °**F)** Detect CPU Temperature automatically.
- **Current System Tem. (**°**C /** °**F)** Detect System Temperature automatically.
- **Current CPU FAN Speed**

Detect CPU Fan speed status automatically .

#### • **Current System FAN Speed**

Detect System Fan speed status automatically .

• **Current Voltage (V) VCORE / +3.3V / +12V / +5V**

Detect system's voltage status automatically.

## **Set Supervisor / User Password**

When you select this function, the following message will appear at the center of the screen to assist you in creating a password.

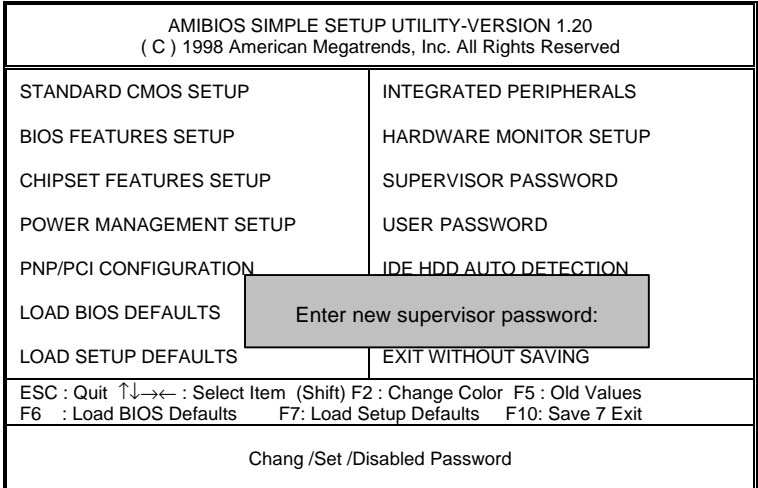

#### Figure 11: Password Setting

Type the password, up to eight characters, and press <Enter>. The password typed now will clear the previously entered password from CMOS memory. You will be asked to confirm the password. Type the password again and press <Enter>. You may also press <Esc> to abort the selection and not enter a password.

To disable password, just press <Enter> when you are prompted to enter password. A message "PASSWORD DISABLED" will appear to confirm the password being disabled. Once the password is disabled, the system will boot and you can enter Setup freely.

If you select always at "Password Check" Option in BIOS Features Setup Menu, you will be prompted for the password every time the system is rebooted or any time you try to enter Setup Menu. If you select Setup at "Password Check" Option in BIOS Features Setup Menu, you will be prompted only when you try to enter Setup.

## **IDE HDD AUTO Detection**

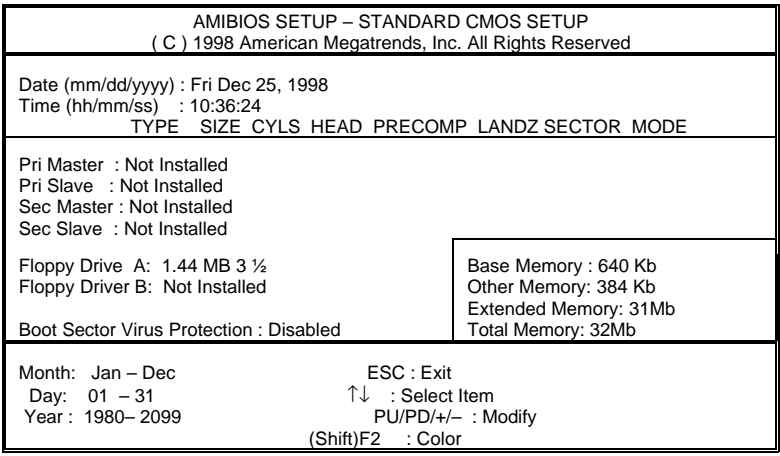

Figure 12: IDE HDD Auto Detection

Type "Y" will accept the H.D.D. parameter reported by BIOS.

Type "N" will keep the old H.D.D. parameter setup. If the hard disk cylinder number is over 1024, then the user can select LBA mode or LARGER mode for DOS partition larger than 528 MB.

## **Save & Exit Setup**

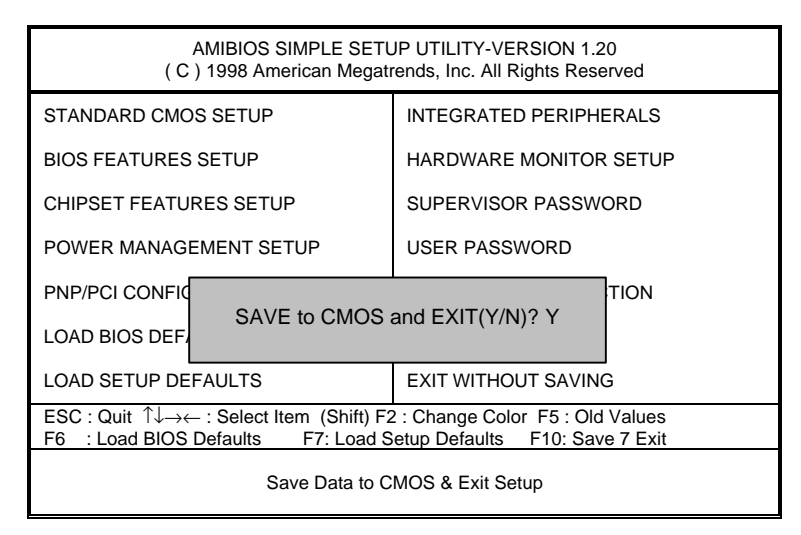

Figure 13: Save & Exit Setup

Type "Y" will quit the Setup Utility and save the user setup value to RTC CMOS.

Type "N" will return to Setup Utility.

## **Exit Without Saving**

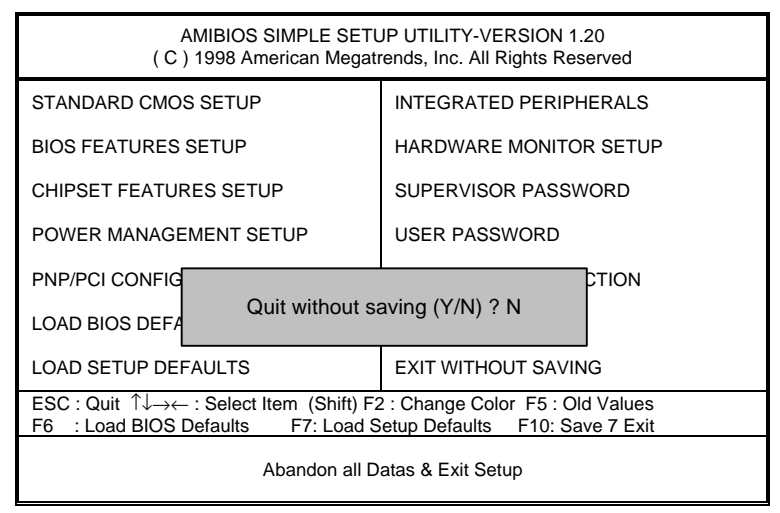

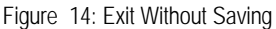

Type "Y" will quit the Setup Utility without saving to RTC CMOS .

Type "N" will return to Setup Utility.

Appendix

# **Appendix**

# **Appendix A : Onboard Chipset and IDE Driver Installation Procedure**

(In this manual, we assume that your CD-ROM Drive letter to be Drive D: ) Please reference TUCD CD directory D: \ Manual \ VIA.pdf

#### **Appendix B : AU8810 Driver Installation**

#### **A. DRIVER INSTALLATION**

If you have older drivers in your system, please uninstall them first as described in Section C below.

1. Power on the system, placing the "Intel chipset Series Mainboard Utility CD" in the CD-ROM drive.

2. During the load process, Windows 95/98 should detect the Vortex PCI board and display a message such as "New Hardware Found". If Windows prompts you for the drivers of the "PCI Multimedia Audio Device", then select "Driver Disk Provided by Manufacturer" Select the Vortex CD-ROM's directory.

Note: Some Windows 95 versions (OSR2) do not show this prompt. Instead, they ask whether to search the diskette and CD-ROM drives for the appropriate drivers.

Installed drivers may include Vortex PCI audio, Vortex wavetable, Vortex mixer, DOS modem port, Vortex gameport interface, Vortex MPU401 interface, and Vortex Sound Blaster emulation.

Depending on the version of Windows 95 and the configuration of the system, you may be prompted to provide several file locations. Here are the CD-ROMs and directory locations for which you may be prompted:

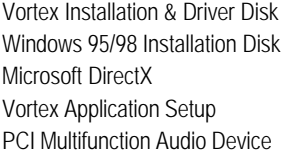

\aureal\win9X \aureal\win9X \Utility\directx\dxsetup \aureal\win9X \aureal\win9X

#### **B. UNINSTALLING WINDOWS 95/98 DRIVERS**

To uninstall the Vortex software, you can use the following procedure:

1. Open to the Windows 95/98 Device Manager (right-click on "My Computer" and select "Properties").

#### 6VX-4X Motherboard

- 2. Open the "Multifunction Adapters" tree and select "Vortex Multifunction PCI Platform"
- 3. Press the "Remove" button at the bottom of the Device Manager window pane.
- 4. The drivers are now removed from memory, but are still on the hard disk. To delete the files from the hard disk:
	- a. Open the Windows 95/98 control panel's "Add/Remove Programs" applet.
	- b. To remove the drivers, double-click "Aureal Vortex". A Vortex uninstaller application starts.
	- c. To remove the demo applications, double-click "Aureal Vortex Applications". There is no need to reboot the computer.

For Technical Support please contact your board manufacturer. Aureal. A3D, A3D-I, A3D-Interactive, and the Aureal logo are trademarks and Vortex is a registered trademark of Aureal Semiconductor Inc.

All other trademarks are owned their respective owners.

#### **Appendix C : BIOS Flash Procedure**

BIOS update procedure:

Please check your BIOS vendor (AMI or AWARD) on the motherboard.

 It is recommended you copy the AWDFlash.exe or AMIFlash.exe in driver CD (D:\>Utility\BIOSFlash) and the BIOS binary files into the directory you made in your hard disk. i.e:C:\>Utility\ (C:\>Utility : denotes the driver and the directory where you put the flash utilities and BIOS file in.)

Restart your computer into MS-DOS mode or command prompt only for Win95/98, go into the directory where the new BIOS file are located use the utility AWDFlash.exe or AMIFlash.exe to update the BIOS.

Type the following command once you have enter the directory where all the files are located

C:\utility\ AWDFlash or AMIFlash <filename of the BIOS binary file intended for flashing>

Once the process is finished, reboot the system

**Note: Please download the newest BIOS from our website (www.gigabyte.com.tw) or contact your local dealer for the file.**

#### 6VX-4X Motherboard

#### **Appendix D : Acronyms**

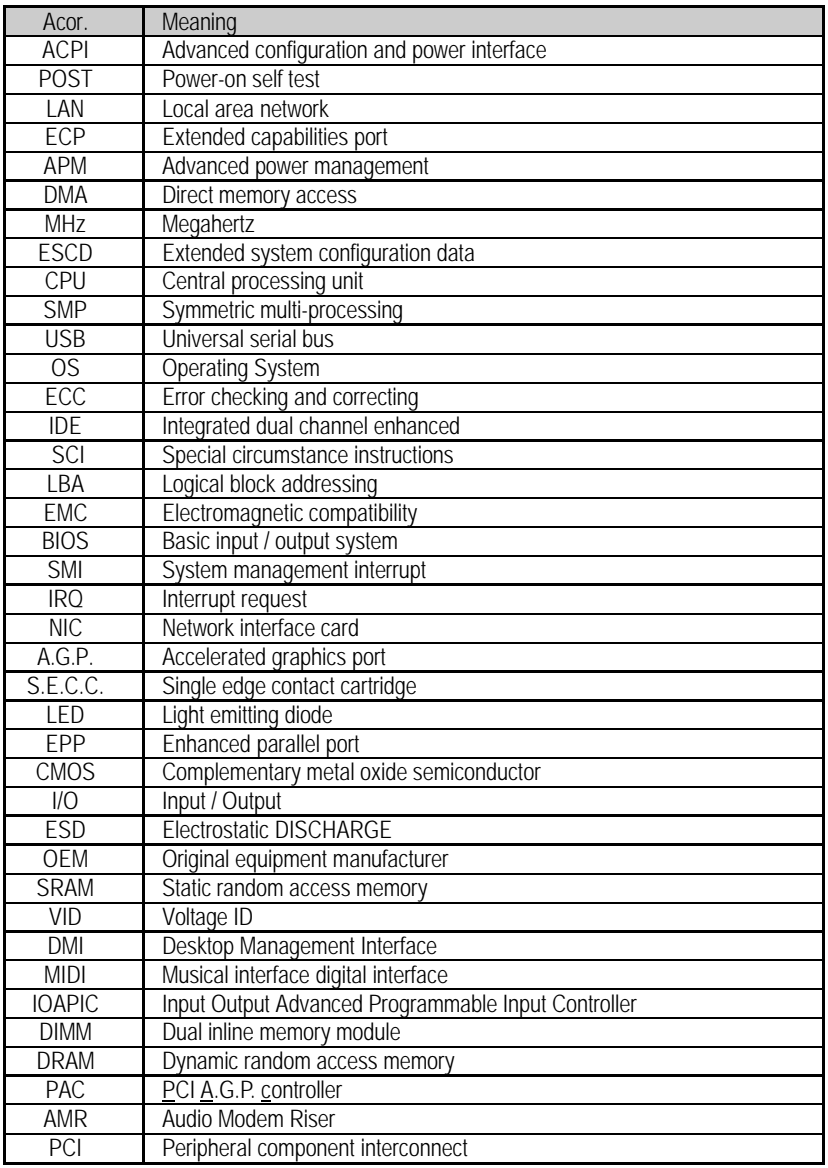

To be continued

Appendix

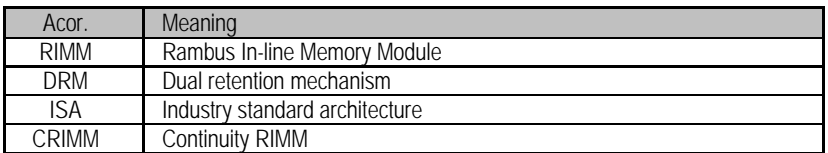